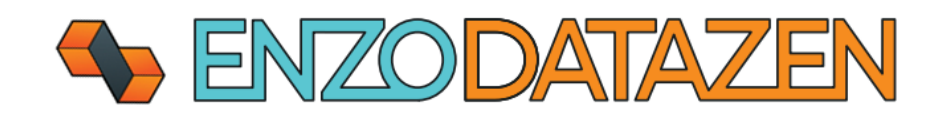

# User Guide

The Any to Any Data Replication Engine.

*Released On: 10/14/2022*

This documentation provides detailed configuration settings, options, and technical specifications for configuring data replication jobs across data sources.

### **S** ENZODATAZEN

# Contents

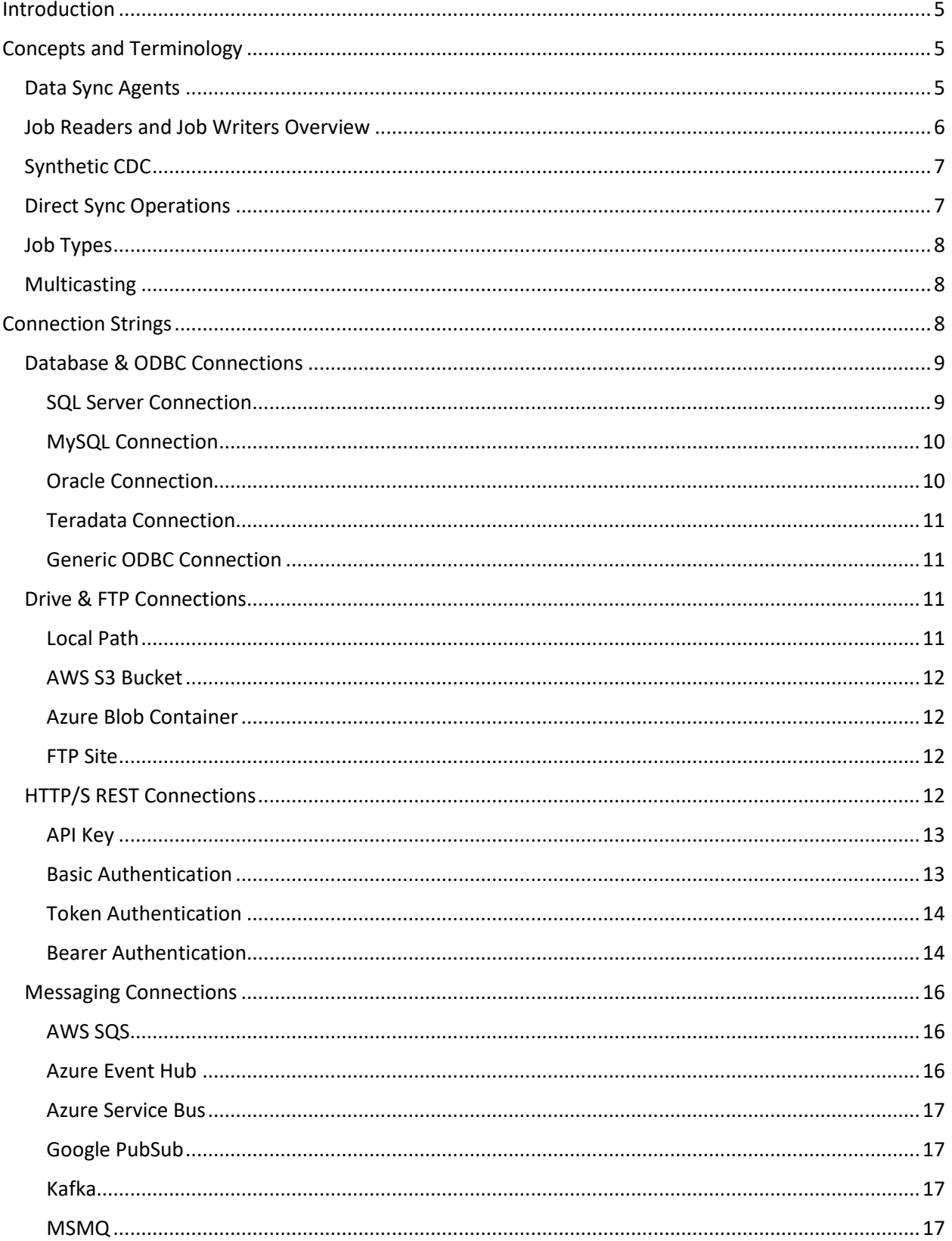

### **+ ENZODATAZEN**

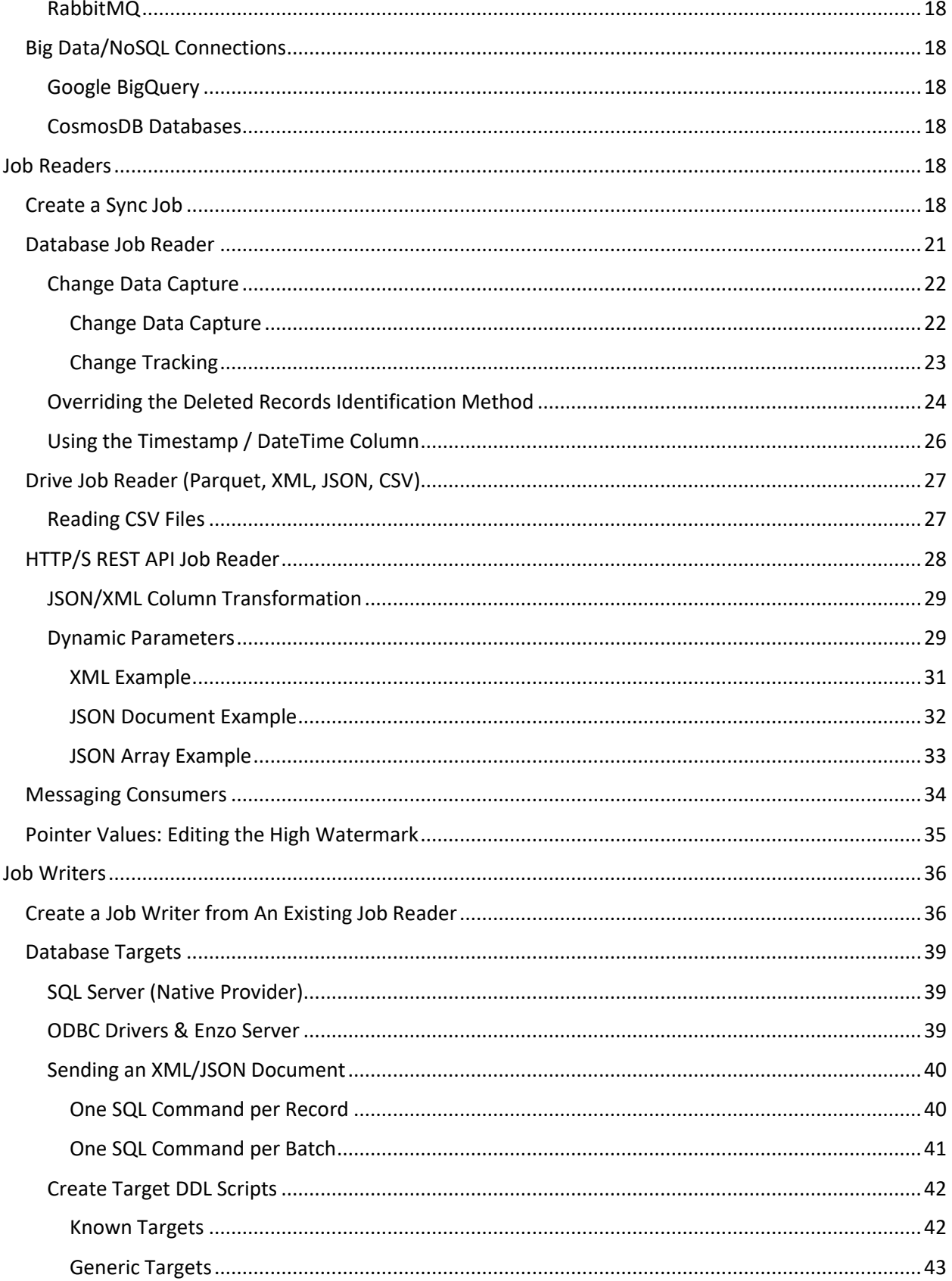

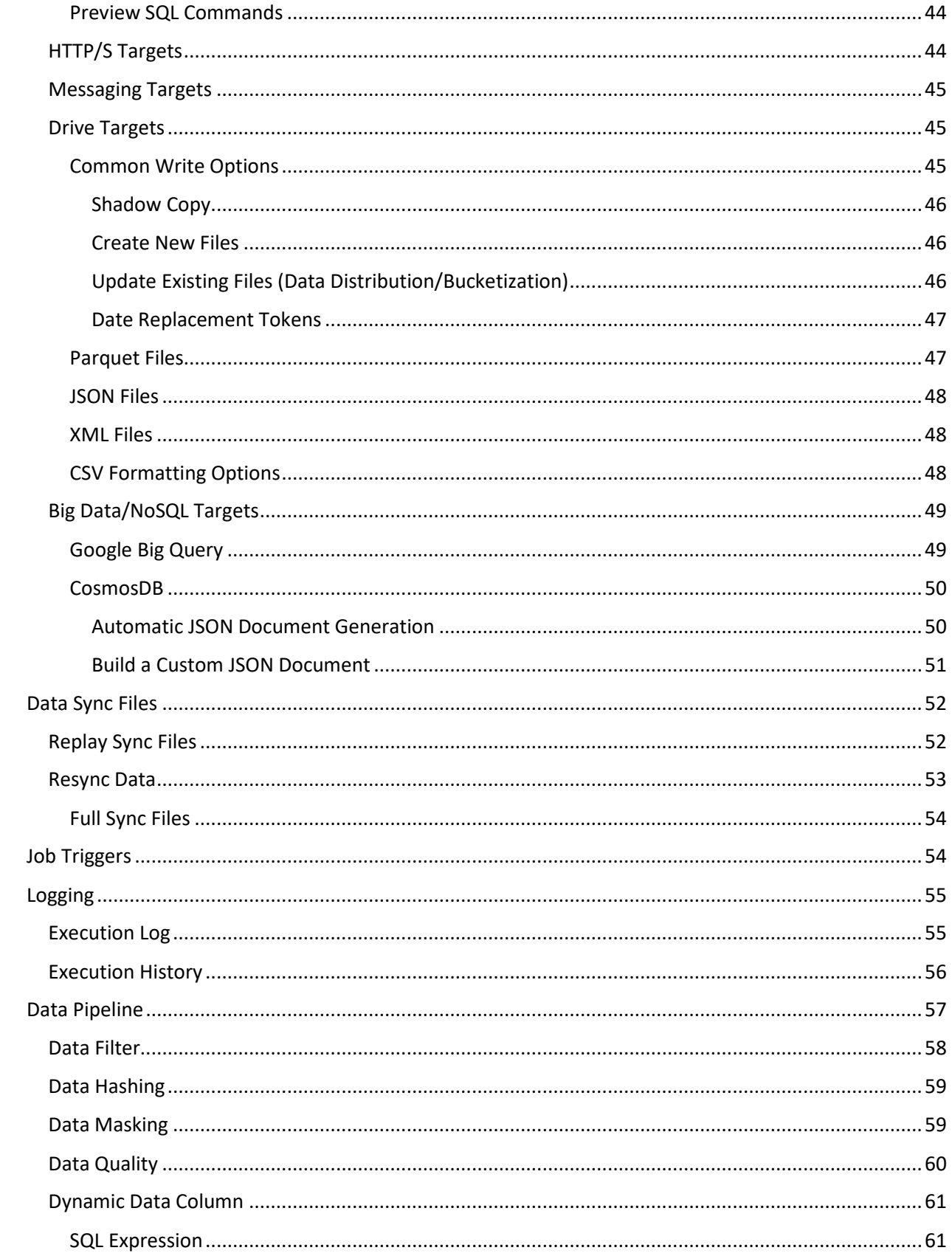

### **+ ENZODATAZEN**

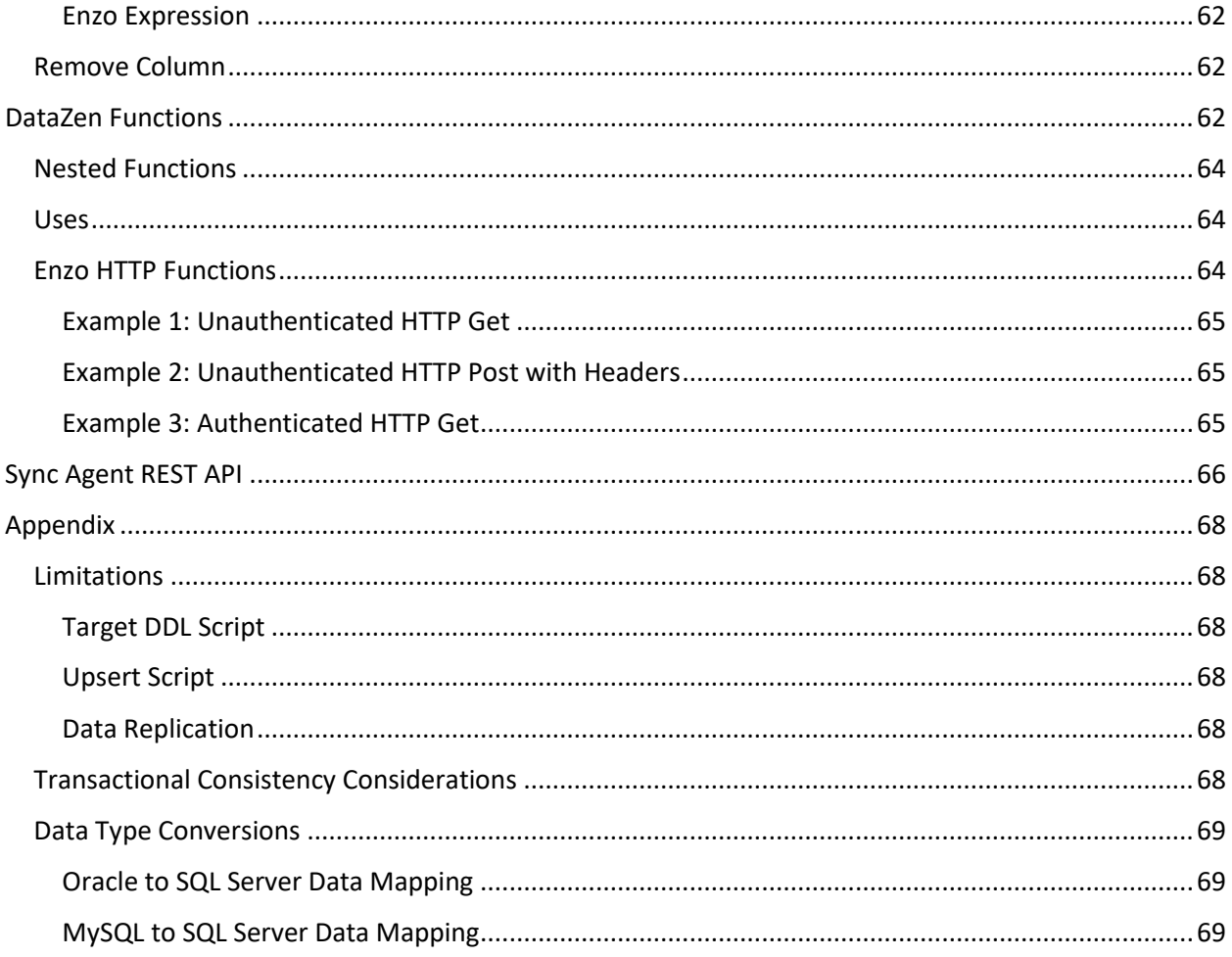

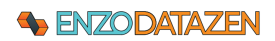

# <span id="page-5-0"></span>Introduction

DataZen is a data replication platform that allows you to copy data from any source system into any target system. DataZen supports the following use cases:

- Copy all records from any source system into one or more target systems
- Identify changes made to a source system and forward them to one or more target systems
- Listen for messages and forward them to any target system
- Use JSON, XML, CSV, or Parquet files as data sources or target files

The following diagram depicts the various scenarios that are possible with DataZen. Because DataZen can inspect messages, perform relevant message conversions, and supports a large number of authentication mechanisms, it can forward full record sets or only the identified changes in the correct target format.

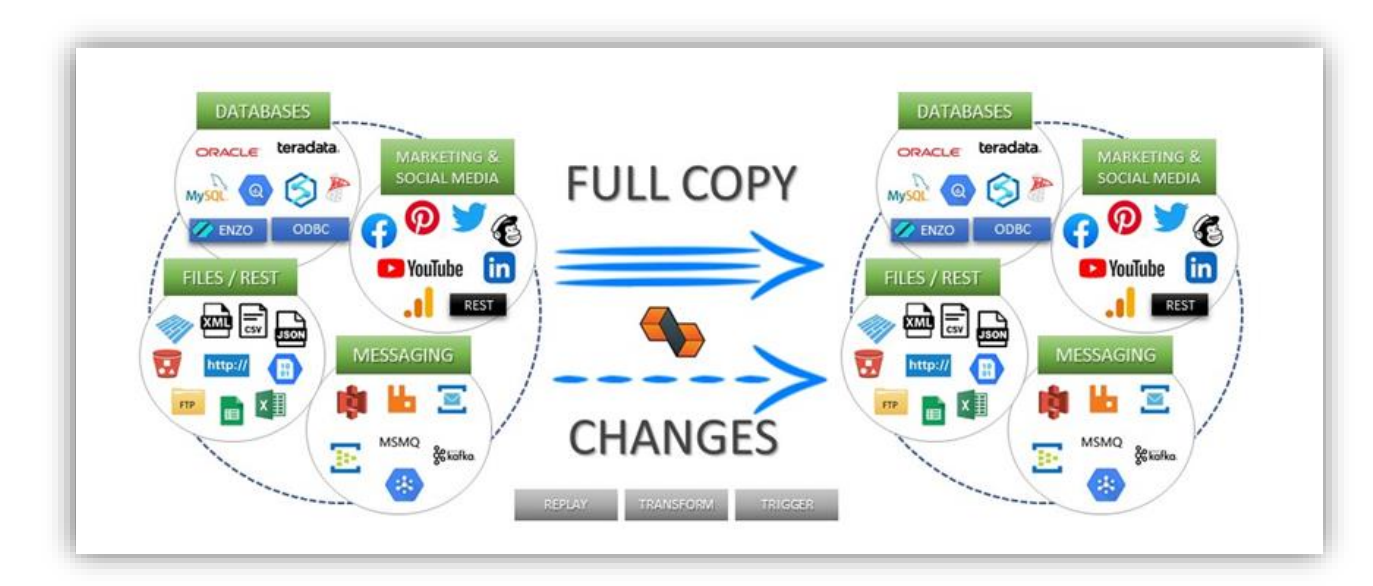

# <span id="page-5-1"></span>Concepts and Terminology

Let's start by introducing a few technologies and concepts related to data replication that apply to DataZen.

### <span id="page-5-2"></span>Data Sync Agents

A Data Sync Agent is needed to read from and/or write to a system. It is best to install a Data Sync Agent close (for optimum network bandwidth reasons) to the systems that the agent will read from or write to.

For example, if you have a source system (ex: an Oracle database) in New York, and want to replicate changes to a Kafka endpoint in Atlanta, you would likely install two agents: one in each location. However, it is possible to use a single agent to perform both the read and write operation for most implementations.

### **S** ENZODATAZEN

The Data Sync Agent is made of a few components:

- Job Readers read data from any source system
- Job Writers write data to any target system
- CDC Engine internal engine that automatically detects changes (Synthetic CDC)
- Staging Store stores configuration settings and state information of the source data
- HTTP/S Listener a controller listener that DataZen Manager uses to manage the agent
- Sync File a Universal Change Log that can be copied and played back

*Data Sync Agents require a connection string to a Staging database stored in SQL Server, as specified in the Installation instructions. Each agent is licensed separately.*

### <span id="page-6-0"></span>Job Readers and Job Writers Overview

Job Readers and Job Writers are designed to communicate to source and target systems supported by DataZen. A Job Reader Job fetches data from the source system at the specified interval, when started manually, or automatically for messaging consumers. Job Readers then forward data extracted from the source system as-is, or forwards the data to the DataZen Change Data Capture (CDC) Engine to extract changes automatically (a.k.a. **Synthetic CDC**). If a change is detected in the source data, a Sync File is produced in the specified output directory.

Change Logs hold the changes that were detected from the source system and stored in a universal format so that it can be played back on any target system. When first created, the Change Log may contain all the records from the source system. To learn more about Sync Files, see the Data Sync Files section.

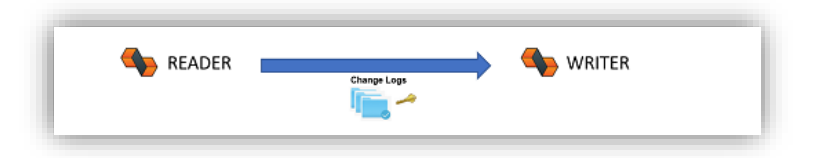

Job Writers start on a schedule and inspect a shared folder for new Sync Files; they can also be started upon completion of a Job Reader using a Job Trigger. When a new Change Log has been detected, the Job Writer extracts the data found in the log, converts each record in the format expected by the target system, and executes the necessary command(s) against the target system.

*When the target system is a relational database, an Upsert operation is either an Insert or an Update operation depending on whether the record is found in the target system or not based on the Key Columns specified.*

This architecture allows Job Readers and Job Writers to reside on entirely different networks, with only a network share or cloud folder (or an FTP site) in common. Because the Change Log can also be encrypted using PGP, the Change Log can also be stored on any public cloud platform.

### <span id="page-7-0"></span>Synthetic CDC

DataZen has a built-in data differential engine that can quickly identify net changes of data sources over time. This feature is designed to extract changes from source systems that do not offer a change stream or that do not have a mechanism to keep a high watermark pointer.

DataZen triggers the internal synthetic CDC identification automatically based on the type of source system and options selected for the job. Generally speaking, this differential engine tracks the signature of source records in an internal staging database and compares them over time as records are being extracted from the source system.

The synthetic CDC engine is bypassed in the following scenarios:

- the source system is a CDC data source itself (such as SQL Server CDC or Change Tracking)
- the job reader does not specify a Key Column

When the Synthetic CDC option is bypassed, all records detected from the source system are forwarded to the Sync File.

### <span id="page-7-1"></span>Direct Sync Operations

While Job Readers and Job Writers can be created individually for maximum reuse and multi-casting, it is possible to create a single job that performs both Read and Write operations. A Direct Sync operation creates Sync Files behind the scenes; these files can be automatically deleted if desired.

The Advanced Settings tab allows you to control whether sync files are deleted upon completion:

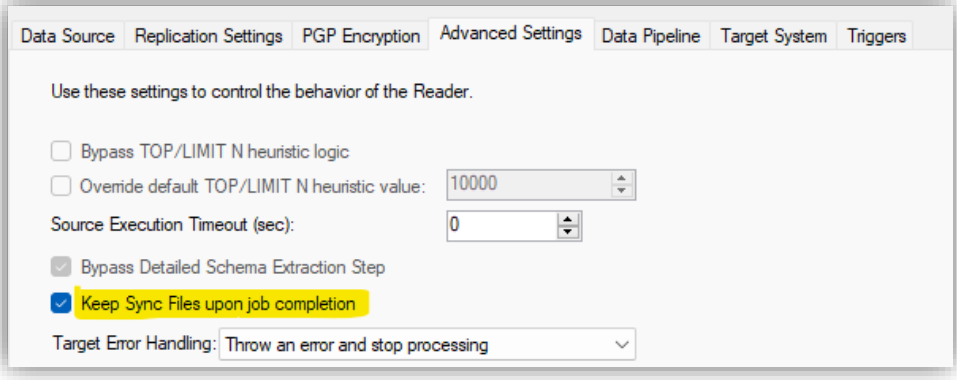

*Direct Sync Jobs do not offer PGP encryption*

### **+ ENZODATAZEN**

### <span id="page-8-0"></span>Job Types

Once a Data Sync agent has been configured and registered in DataZen Manager, you can start managing Job Readers and Job Writers. The following types of jobs can be created:

- **Data Sync Job** a reader (and optionally a writer) that can access any source system except messaging platforms
- **Sync Writer Job** a writer that reads from a Sync File
- **Messaging Consumer** a reader that listens from a messaging platform (and optionally a writer)
- **Passthrough Consumer** a simpler reader that forwards messages from one messaging platform to another

### <span id="page-8-1"></span>Multicasting

This allows you to replicate data to multiple systems if the Job Reader being used as the source does not have a Job Writer specified as part of its definition; in other words, the Target System for the Job Reader must be set to None.

For example, the source system could be a SharePoint List; you can create two Job Writers pointing to the same folder where the Sync Files are located, and replicate data to a SQL Server database and MongoDB Atlas database using an ODBC Driver or Enzo Server.

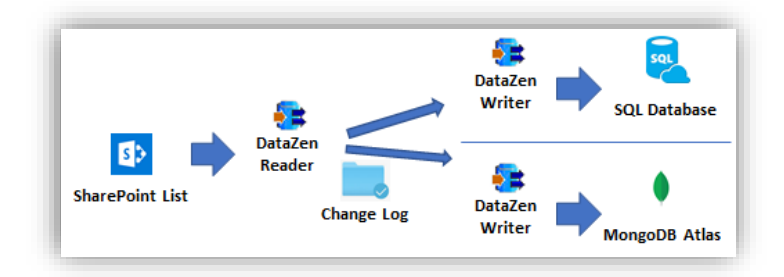

# <span id="page-8-2"></span>Connection Strings

Before creating replication jobs, it is necessary to first configure connection strings. Connection strings help you define connection settings for all the necessary source and target endpoints for all supported data sources, including Cloud Drives & FTP sites, Databases & ODBC drivers, Messaging endpoints, and HTTP/S endpoints.

To manage connections, select the desired agent and choose **Configuration -> Central Connection Strings**. From this screen you can add, duplicate, delete or edit connection strings.

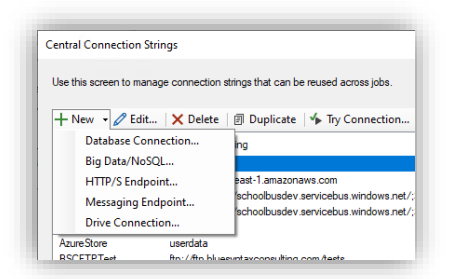

To create a connection, select New and choose the type of connection you would like to create.

To edit a connection, doubleclick on it.

### **+ ENZODATAZEN**

### <span id="page-9-0"></span>Database & ODBC Connections

Database connections typically require an ODBC driver installed on the computer where the agent is installed, and on the server where the Manager is installed. Specific options are available for SQL Server, Oracle, MySQL, Teradata, and a more generic configuration screen for other ODBC drivers.

#### <span id="page-9-1"></span>SQL Server Connection

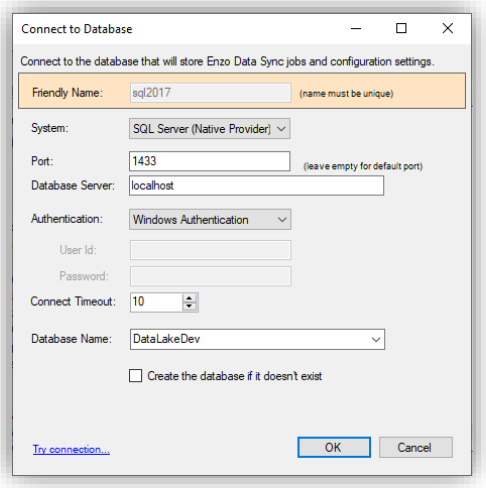

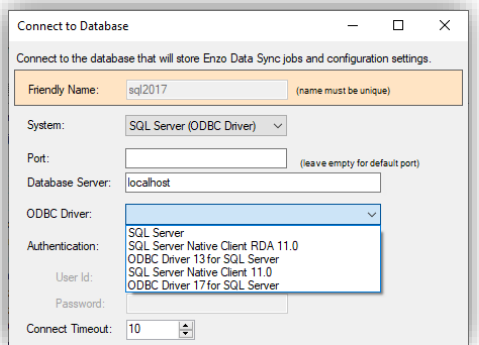

Choose SQL Server (Native Provider) when connecting to an onpremise SQL Server database, Azure SQL Server or for Enzo Server.

Blank out the Port number to use the default port.

If no database is provided in the dropdown list, type the database name to connect to.

Click Try Connection... to make sure the credentials are correct. Then click OK.

Choose SQL Server (ODBC Driver) if you would like to use a specific SQL Server driver installed on your machine. An ODBC Driver list will be displayed showing you all available 64-bit drivers.

*Note: Only 64-bit ODBC drivers can be used.*

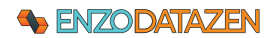

#### <span id="page-10-0"></span>MySQL Connection

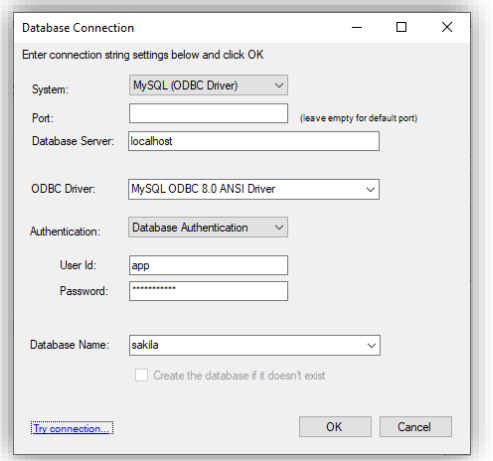

Blank out the Port number to use the default port.

driver separately.

If no database is provided in the dropdown list, type the database name to connect to.

To connect to a MySQL database, choose My SQL (ODBC Driver). You must have installed a valid 64-bit MySQL ODBC

*Note: Only 64-bit ODBC drivers can be used.*

Click Try Connection... to make sure the credentials are correct. Then click OK.

### <span id="page-10-1"></span>Oracle Connection

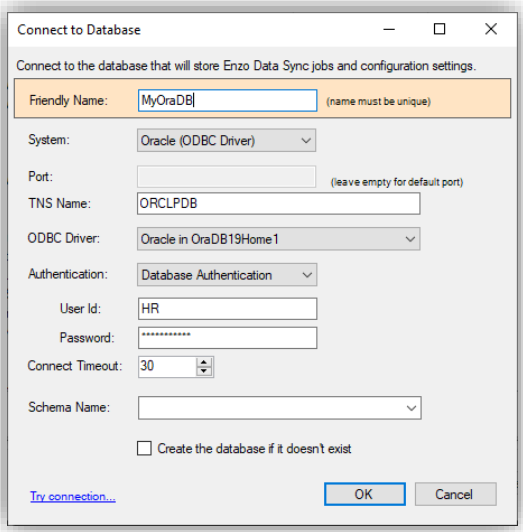

To create an Oracle connection, choose the Oracle (ODBC Driver) option.

#### *Note: Only 64-bit ODBC drivers can be used.*

Select the correct Oracle ODBC driver (must be installed separately) from the list and enter your database credentials.

Click Try Connection... to make sure the credentials are correct. Then click OK.

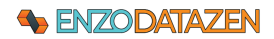

### <span id="page-11-0"></span>Teradata Connection

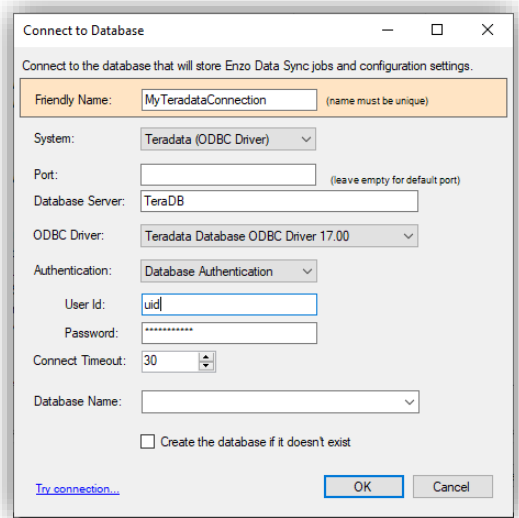

### <span id="page-11-1"></span>Generic ODBC Connection

#### **Connect to Database**  $\Box$  $\times$  $\equiv$ Connect to the database that will store Enzo Data Sync jobs and configuration settings. Friendly Name: simba-bigtable (name must be unique) System: Other (ODBC Driver)  $\checkmark$ Connection String: DSN=bigtabledata  $\frac{3}{2}$

To connect to Teradata, select Teradata (ODBC Driver) from the list of options.

#### *Note: Only 64-bit ODBC drivers can be used.*

Blank out the Port number to use the default port.

Select the Teradata driver (must be installed separately) and enter your database credentials.

Click Try Connection... to make sure the credentials are correct. Then click OK.

To use a generic driver, such as a Simba ODBC driver, choose Other (ODBC Driver). You can either enter the full connection string here, or enter a DSN name you have created using the ODBC Manager (64-bit).

#### *Note: Only 64-bit ODBC drivers can be used.*

Click Try Connection... to make sure the credentials are correct. Then click OK.

### <span id="page-11-2"></span>Drive & FTP Connections

Drives and FTP connections allow you to replicate files (XML, JSON, CSV and Parquet) stored locally, on cloud drives, or on FTP servers. In addition, these connections can be used to share Sync Files between Job Readers and Job Writers.

#### <span id="page-11-3"></span>Local Path

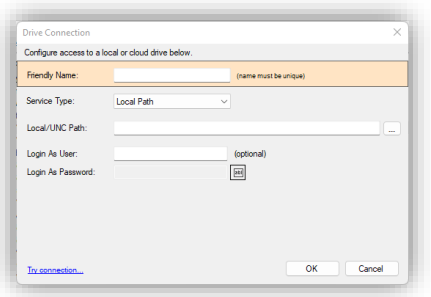

Choose Local Path when the files are located on a local drive or a UNC path. If the path requires credentials, specify them in the Login as user and password fields.

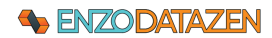

#### <span id="page-12-0"></span>AWS S3 Bucket

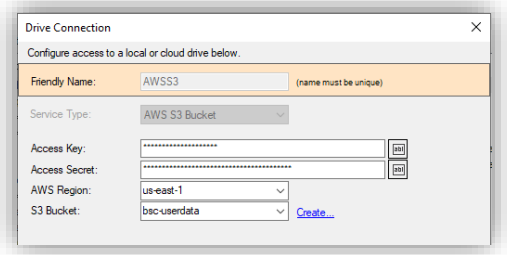

Choose AWS S3 Bucket when the files are located on the Amazon Web Service platform. Both an Access Key and Access Secret key is required. Select or type one of the available regions, the enter the S3 Bucket to use.

When the keys are valid, you can use the Dropdown to view all available buckets, and create a bucket if it doesn't exist.

### <span id="page-12-1"></span>Azure Blob Container

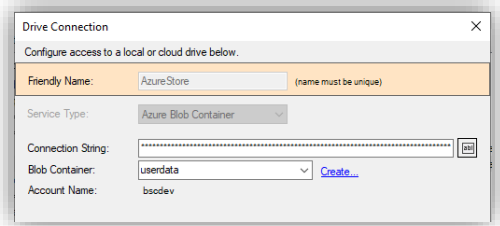

Choose Azure Bloc Container, and specify an Azure Connection String; you can create a Blob Container from the screen if needed, or select a default container from the dropdown box.

### <span id="page-12-2"></span>FTP Site

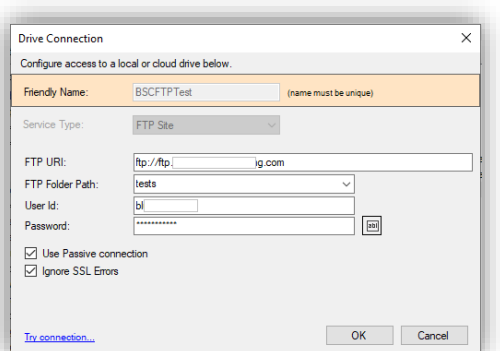

Select FTP Site to connect to an FTP server.

Enter the full FTP URI, starting with ftp://...

The Folder Path must be entered separately and start at the root of the FTP site.

Enter the User ID and Password to use, and check the Use Passive Connection if needed.

*The Ignore SSL Errors option is currently experimental; its purpose is to eliminate SSL errors from FTP sites using older or outdated SSL certificates.* 

Click Try Connection... to make sure the credentials are correct. Then click OK.

### <span id="page-12-3"></span>HTTP/S REST Connections

Use this connection type when accessing REST API endpoints, such as Twitter, Facebook, Google or any other cloud service directly. All HTTP/S connections require an endpoint, an authentication mechanism, and offer Call Rate and Kilobyte Rate limiting options to limit the speed of the calls.

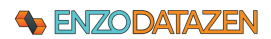

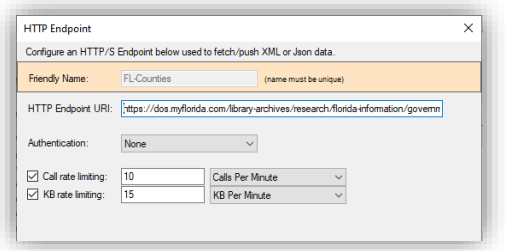

Enter a name for the connection, and a complete HTTP URL.

When no authentication is required, select None in the Authentication option.

You may enter rate limiting for both the frequency of the calls and the amount of data retrieved from the service within a time window. In this example, we have set a limit of up to 10 calls per minute and no more than 15KB per minute. When either of these thresholds is reached, the job will slow down.

Click Try Connection… to make sure the credentials are correct. Then click OK.

The following section explains how to setup various authentication options.

#### <span id="page-13-0"></span>API Key

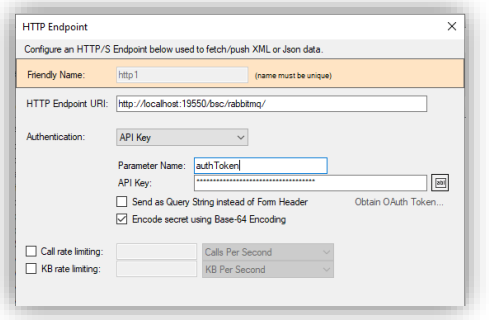

Some services require API Key authentication. This is usually done using a custom header key/value pair, or sent as a Query Parameter added to the URL.

This example shows you how to setup an HTTP connection to a local Enzo Server to call the RabbitMQ adapter.

To send the API Key as a query parameter, check the **Send as Query String** option.

The encode the key using Base-64 encoding, select the **Encode secret using Base-64 Encoding** option.

#### <span id="page-13-1"></span>Basic Authentication

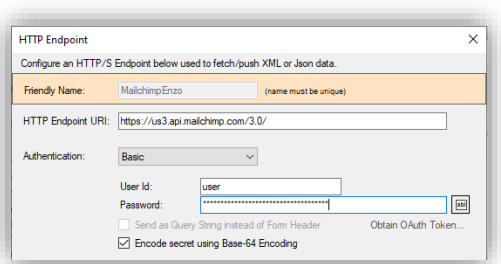

Some services require Basic Authentication. This is usually done using a User Id and Password, and hashed into a single value as part of the Authentication header of a request.

This example shows you how to setup an HTTP connection to the Mailchimp v3.0 API using Basic Authentication.

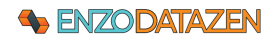

### <span id="page-14-0"></span>Token Authentication

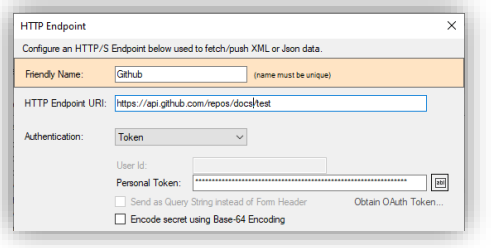

Some services require Token Authentication. This is usually done by first obtaining a Personal Access Token (PAT), and added as part of the Authentication header of a request using the Token authentication scheme.

### <span id="page-14-1"></span>Bearer Authentication

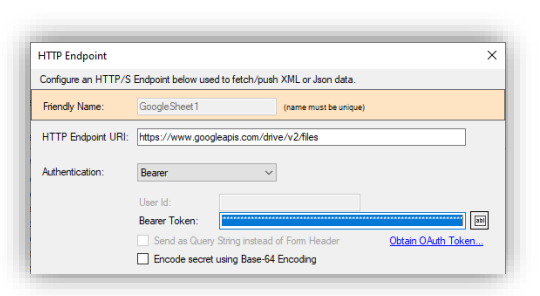

Some services require Bearer Authentication. This typically requires obtaining an OAuth 2.0 token. If you have the token already available, simply paste it in the Bearer Token field.

To obtain an OAuth token or a Refresh Token, click on the **Obtain OAuth Token…** link.

*Certain services (such as Twitter) generate a Bearer token directly, and/or the Bearer Token never expires. In these cases, you may choose to paste the Bearer Token into the Bearer Token directly without using the OAuth Token wizard.*

DataZen supports OAuth 2.0 with or without Refresh Tokens and allows you to customize the requests made to regenerate tokens automatically. The OAuth Wizard also supports client-flow authentication and allows you to authorize DataZen directly.

To generate a new Bearer Token click on the **Obtain OAuth Token** link and follow these steps:

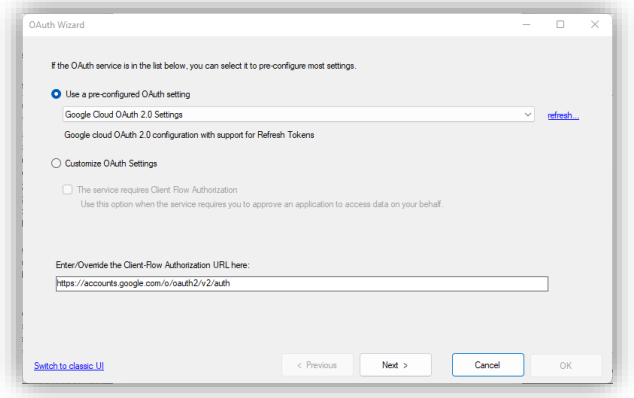

If the service you would like to configure is listed in the preconfiguration list, select it. In this case, the Google Cloud OAuth 2.0 option is selected. Because this service requires a client-flow authorization, a Token URL is automatically set below.

In some cases, you may need to modify the URL to include an Account ID or Tenant ID, as needed.

If you want to connect to another endpoint, not found in the pre-configured list, choose Customize OAuth Settings. Select whether or not the service requires client-flow authorization.

Click Next.

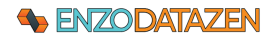

#### GENERAL RELEASE

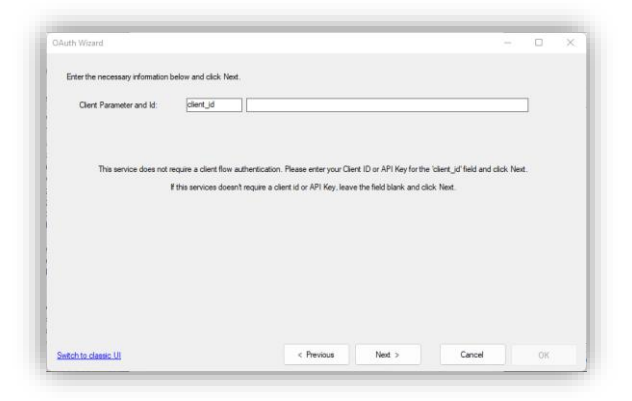

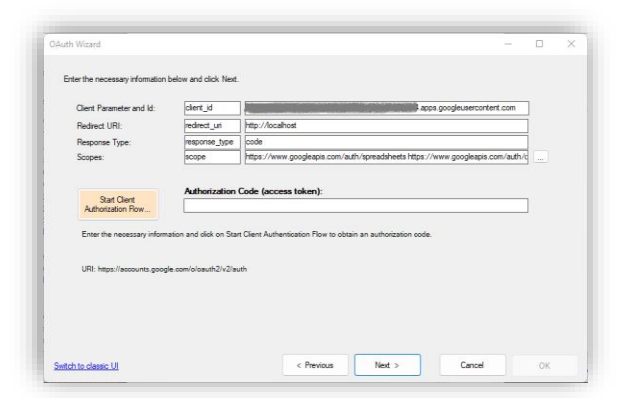

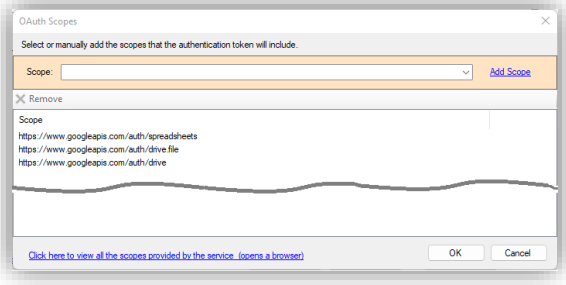

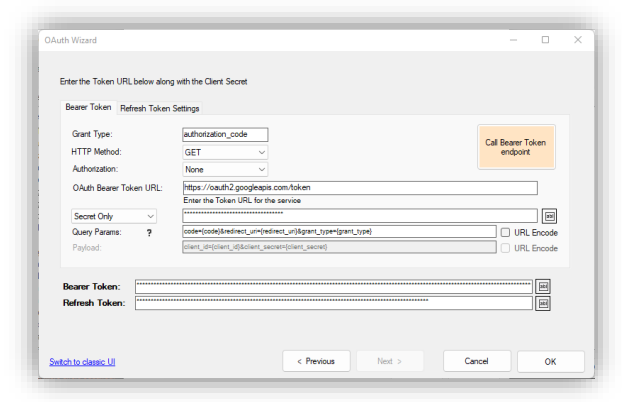

#### **Without Client-Flow Authentication**

If the service does not require client-flow authentication, a simpler screen will be displayed in which you can enter your client id, which will be used in the following screen.

#### **With Client-Flow Authentication**

If the service requires client-flow authentication, this screen will display the necessary options to start the flow. Each parameter is customizable, including the parameter names and values.

Once the values are specified, click on Start Client Authorization Flow. This will open up your local browser and allow you to authentication and obtain a code (or access token).

NOTE: in most cases, DataZen will intercept the response and automatically extract the code. If necessary, you can also obtain the code from the browser window manually and paste it in the Authorization Code box. Keep in mind that these codes (or access tokens) expire relatively quickly.

Most services require the use of Scopes, to determine what access level you require. When possible, DataZen selects a default scope for you; however, you should review the service documentation to ensure you select all the scopes you need to authorize DataZen to access the desired service endpoints.

To select the desired scopes or to open the URL that lists the scopes available (when possible), click on the … next the scopes textbox. Please note that not all available scopes may be listed in the dropdown box.

This last step allows you to obtain a Bearer Token, and when possible/available a Refresh Token. If you selected a pre-configured endpoint on the first screen, these settings will be selected for you; just click on **Call Bearer Token Endpoint** to obtain your token(s). This call may only work once; access tokens generated in the previous step can only be used once.

Some services require the use of an additional user id in addition to a secret; for these endpoints, select User Id & Secret in the dropdown box; the UI will be changed to allow you to enter a user id value.

This screen allows you to change the majority of the settings to call the token endpoint, including the HTTP Verb used (GET, POST, PUT), and Authentication Mode (None,

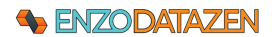

#### GENERAL RELEASE

The following replacement tokens are available for both the Query Parameters and the Payload:

{user\_name} – the User Id provided on this screen {client\_secret} – the Secret value provided on this screen {code} – the code obtained on the prior screen {scope} – the list of scopes provided on the prior screen {redirect\_uri} – the redirect URI provided on the prior screen {client\_id} – the Client Id value provided on the prior screen {grant\_type} – the grant type entered on this screen {token} – the current Bearer Token {refresh\_token} – the current Refresh Token

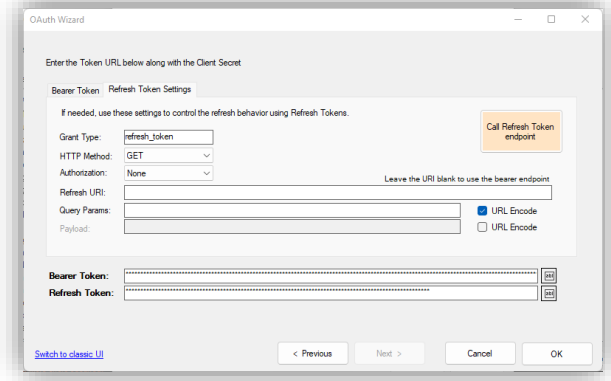

Basic) and the Grant Type for example. You can also customize the Query Parameters and the Payload.

When building a custom HTTP Query and/or Payload, you can either enter the necessary values directly, or use replacement tokens.

For example, the following queries are equivalent assuming the redirect URI provided in the previous screen was https://localhost:

redirect\_uri=https://localhost redirect\_uri={redirect\_uri}

When the service supports Refresh Tokens, you can further configure the way the refresh operation will be made. Click on the Refresh Token Settings tab.

Similarly, you can configure the grant type, the HTTP method, the authentication mode, and the URI to call along with the query and payload parameters.

If the refresh URI is left blank, the bearer token endpoint specified on the Bearer Token tab will be used.

*NOTE: If your refresh token has expired, you may need to go back to the previous screen and generate a new access token.* 

#### <span id="page-16-0"></span>Messaging Connections

DataZen can connect to a number of messaging platforms both as a Message Consumer and Message Publisher.

### <span id="page-16-1"></span>AWS SQS

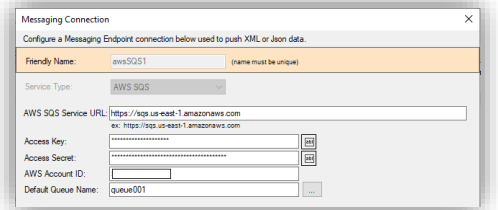

To connect to an AWS SQS queue, choose the AWS SQS Service Type. Enter the AWS SQS service URL (usually similar to [https://sqs.AWS-REGION-NAME.amazonaws.com\)](https://sqs.aws-region-name.amazonaws.com/), your access key, access secret, and your AWS Account ID.

You can specify a default Queue Name to be used by Jobs. Click on the ellipses to view available queues.

### <span id="page-16-2"></span>Azure Event Hub

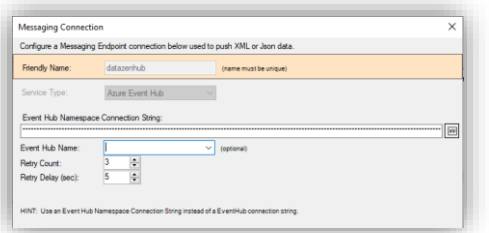

To connect to an Azure Event Hub, choose the Azure Event Hub Service Type. Enter the **Event Hub Namespace** connection string.

WARNING: The Azure Portal also provides an Event Hub Connection string; it is recommended to use the Namespace connection string instead since it is not limited to a specific event hub.

You can specify a default Event Hub Name to be used by Jobs.

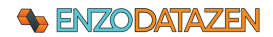

#### <span id="page-17-0"></span>Azure Service Bus

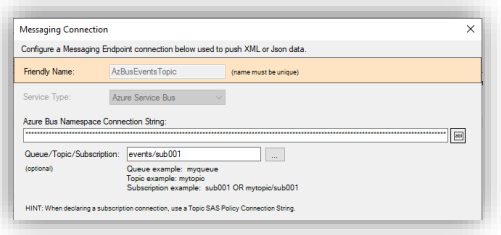

To connect to an Azure Service Bus, choose the Azure Service Bus Service Type. Enter the **Service Bus Namespace** connection string.

WARNING: The Azure Portal also provides specific Service Bus Connection string; it is recommended to use the Namespace connection string instead since it is not limited to a specific endpoint.

You can specify a default Queue, Topic, or Subscription to be used by Jobs.

#### <span id="page-17-1"></span>Google PubSub

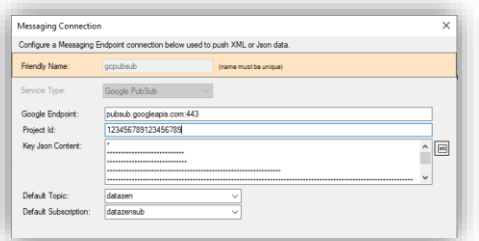

To connect to a Google PubSub service, choose the Google PubSub Service Type. Enter the PubSub endpoint, which is usually **pubsub.googleapis.com:443**.

Enter your Project ID and your entire OAuth 2.0 Client ID JSON file in the respective fields. You can download your Key JSON file from the Google Cloud portal.

You can specify a default Topic and Subscription to be used by Jobs.

To connect to a Kafka service, choose the Kafka Service Type.

**epwny.eastus.azure.confluent.cloud:9092** when connecting to

Enter the various connection settings, including your User Id and Secret. The Topic name is optional; you can view available topics

Enter the Kafka endpoint, which is similar to **pkc-**

a Confluent Kafka endpoint.

by click on the ellipses.

#### <span id="page-17-2"></span>Kafka

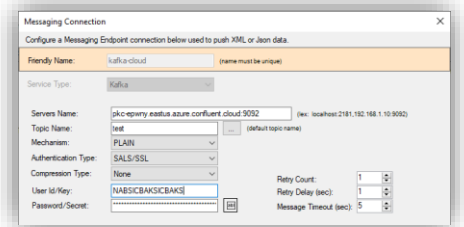

#### <span id="page-17-3"></span>MSMQ

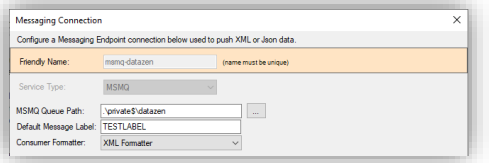

To connect to a MSMQ queue, choose the MSMQ Service Type. Enter the MSMQ Queue Path. To connect to a local private queue, use this notation: **.\private\$\myqueuename**.

To locate queues on your network, click on the ellipses.

You can also specify the default formatter to use and a default message label when sending messages.

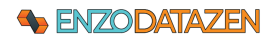

#### <span id="page-18-0"></span>RabbitMQ

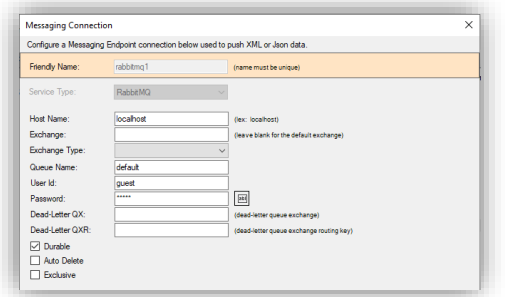

To connect to a RabbitMQ service, choose the RabbitMQ Service Type.

- Enter the host name where RabbitMQ is listening on
- To use the default exchange, leave the Exchange value blank
- You can choose specific exchanges, such as Direct, Fanout, or Topic
- Enter the User Id and Password used to authenticate
- Specify any additional option as needed

### <span id="page-18-1"></span>Big Data/NoSQL Connections

BigData and NoSQL endpoints are treated by DataZen as specialized HTTP/S endpoints; as such, they also support Call Rate and KB Rate limiting as explained in the **HTTP/S REST Connections** section.

#### <span id="page-18-2"></span>Google BigQuery

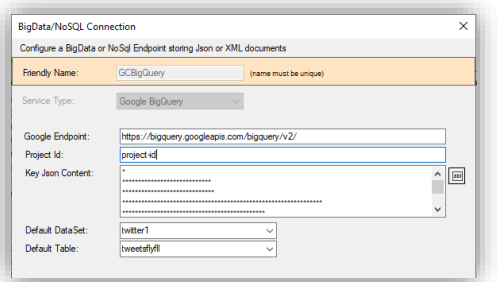

### <span id="page-18-3"></span>CosmosDB Databases

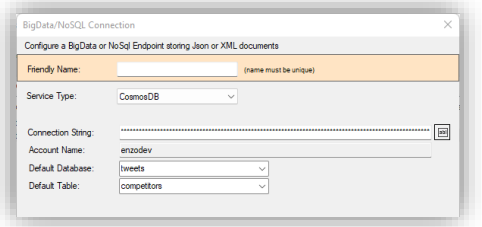

To connect to a Google BigQuery endpoint, choose the Google BigQuery Service Type. The Google endpoint for this service is usually:<https://bigquery.googleapis.com/bigquery/v2/>

- Enter your project id
- Enter the entire OAuth 2.0 Client ID JSON file in the respective fields. You can download your Key JSON file from the Google Cloud portal
- Specify the default DataSet and Table to use

To connect to a CosmosDB database endpoint, choose the CosmosDB connection Type and enter the Azure Connection String to the CosmosDB service. The Account Name will be automatically extracted and displayed.

Choose a default database and table from the dropdown lists.

# <span id="page-18-4"></span>Job Readers

Data Sync Jobs consist of a Job Reader, and optionally a Job Writer. This section explains the various Job Reader options.

### <span id="page-18-5"></span>Create a Sync Job

To create a Data Sync job, select the desired Sync Agent, and follow these steps:

### **SENZODATAZEN**

#### GENERAL RELEASE

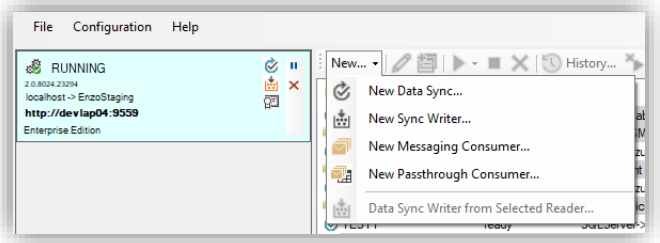

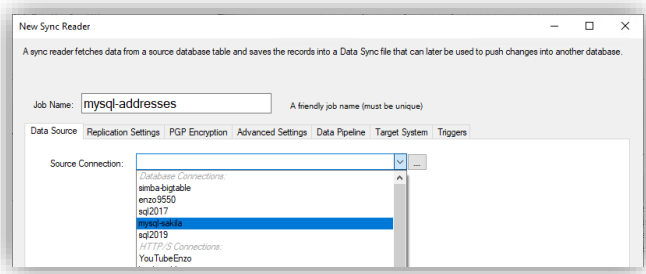

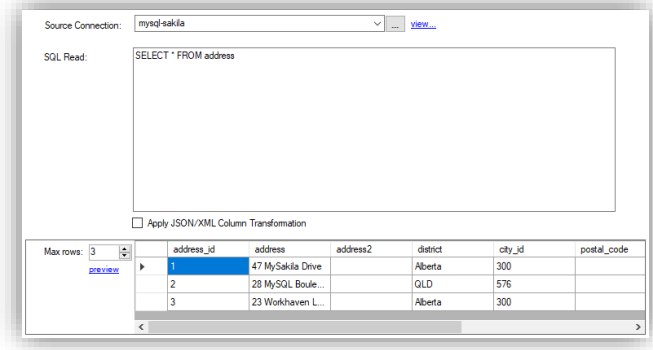

#### Select **New -> Data Sync…**

A Data Sync job always creates a reader, and optionally a writer. When a writer is also created, the Data Sync job is called a "**Direct**" job.

Specify a Job Name; the name must be unique for this agent; it is recommended to use a descriptive name. Special characters are not allowed.

Select an existing source connection, or click on the ellipses ... to manage connection strings. See the Connection Strings section for more information.

When using a database connection, enter a SQL command and click the **Preview...** link.

You can enter any valid SQL command including EXEC calls for SQL Server. However, simpler SQL commands may enable Data Zen to apply windowing heuristics to optimize data fetch operations.

*NOTE: If the SQL command is too complex, the preview may return all available records.*

*The above example shows you how to create a Reader that connects to database or an ODBC driver. However, the Job Reader can read from flat files, HTTP REST APIs, and Messaging platforms. See the File-Based Replication, Messaging Replication, and HTTP REST API sections for more information.*

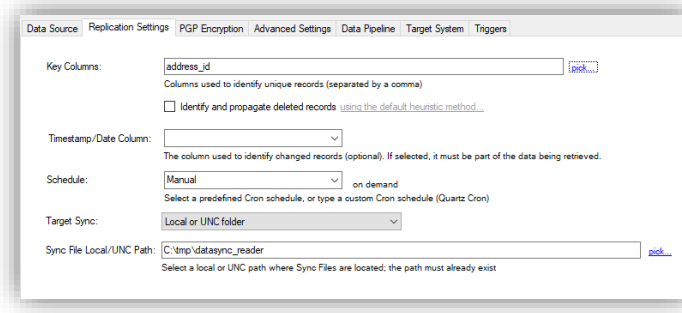

Click on the Replication Settings tab. Choose one or more Key Columns. Key Columns are used to identify changes.

Select or type the desired Cron schedule.

*NOTE: If no key columns are specified, Data Zen will only create Full Data Sync files and all source records will be forwarded every time.* 

Note: The Target Sync option allows you to choose a folder where the Sync Files will be created; you can also choose an FTP site or a cloud drive.

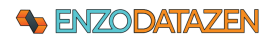

#### GENERAL RELEASE

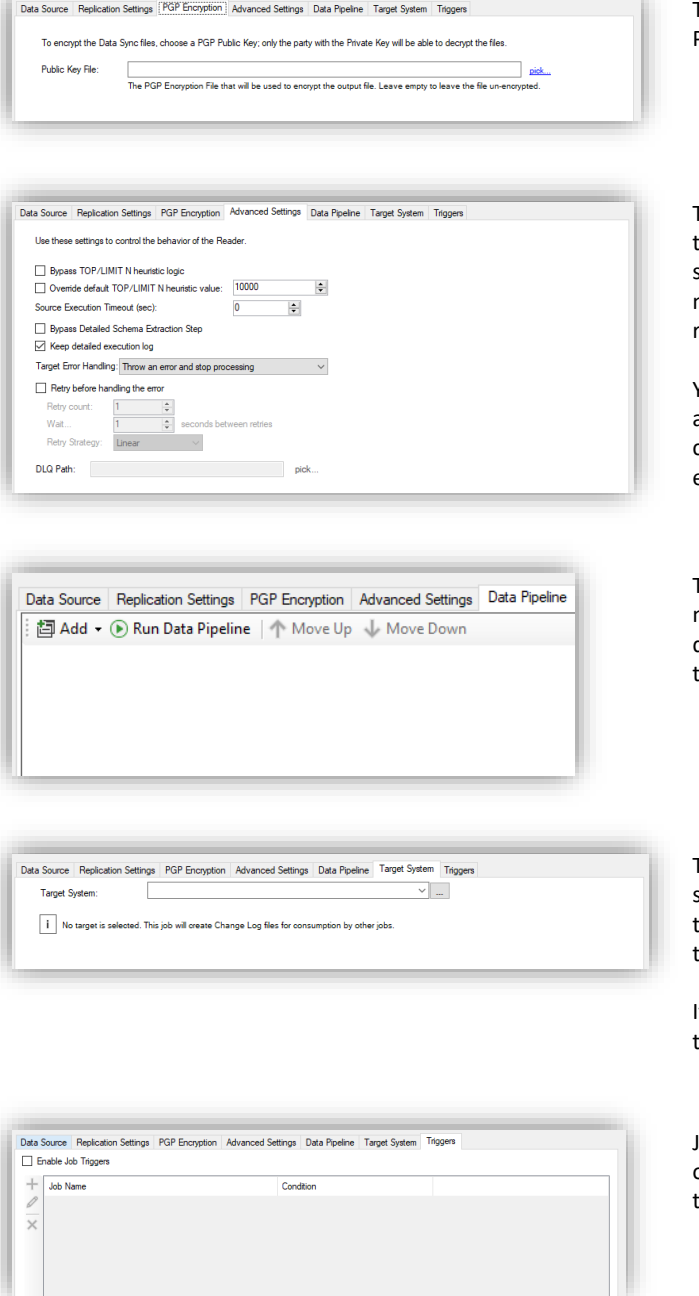

To encrypt the Data Sync File, select an existing PGP Public Key.

The Advanced Settings tab allows you to control the way DataZen selects records from the source system. These options can be useful to control memory usage for tables containing millions of records.

You can also choose how errors are handled using a retry strategy. The Dead Letter Queue (DLQ) path can be specified here. Check the "Keep detailed execution log" option if desired.

The Data Pipeline tab allows you to add data masking, data filtering, data quality validation, data hashing, and adding dynamic columns. See the Data Pipeline section for more information.

The Target System tab allows you to select the system where the records will be sent to. Leaving this option blank allows you to create Change Logs that can be replayed at any time in the future.

If you choose a target system, you will not be able to replay the change logs.

Job Triggers allow you to start other jobs when this one completes. Various options are available. See the Triggers section for more information.

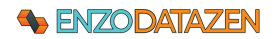

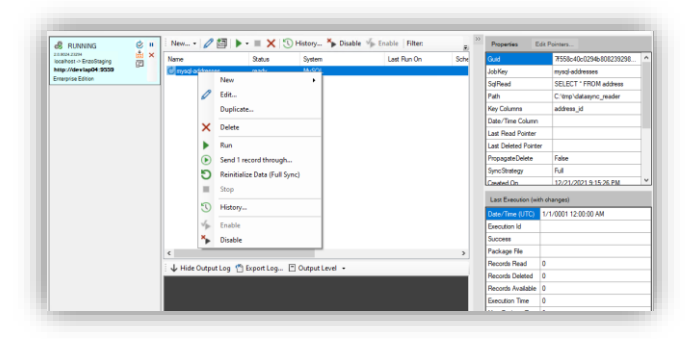

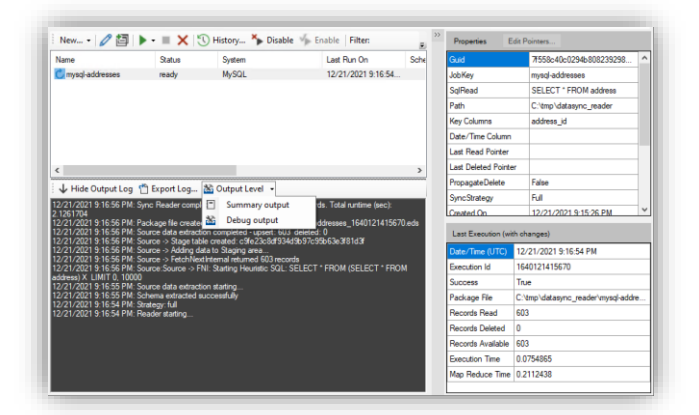

Click OK to save the Data Sync job.

Select the newly created reader, right-click on it, and select **Run**.

*NOTE: If you have specified a Cron Schedule, the job starts automatically.* 

You can view the output of the job below in the Log section. Make sure to select **Debug Output** to see all relevant details.

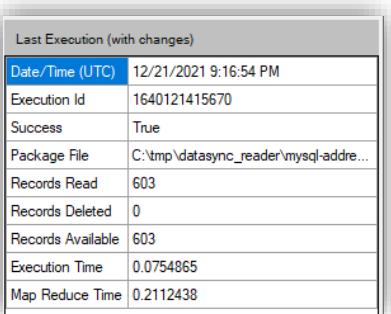

Once the execution of the operation has completed, the **Last Execution (with changes)** window will show fetch statistics including the time it took to perform the read options and the change data capture. The output file (Package File) is also found here.

We can see that 603 records are available.

*The Execution Id is a sequence number for a Sync file; because the Execution Id represents a date/time, this number increases every time a new Sync File is created.*

### <span id="page-21-0"></span>Database Job Reader

When the source system is a database, such as a SQL Server database or an ODBC driver, the Job Reader consists of a SQL command. The SQL command itself needs to conform to the source database platform. However, depending on the settings of the Job Reader, the SQL command may be modified to reach higher performance or to select a subset of the records used for replication. If using Change Data Capture, the SQL command is generated automatically; see the **Change Data Capture** section for further information.

### **+ ENZODATAZEN**

Generally speaking, the simpler the SQL Command, the easier it will be for DataZen to modify it for performance needs. However, these optimizations are optional. You can, in theory, create any script supported by the database engine here, including Group BY operations, JOINs and calling Stored Procedures and Functions.

*If the SQL Command is too complex, the Max Rows options may fail silently and return all available rows instead.* 

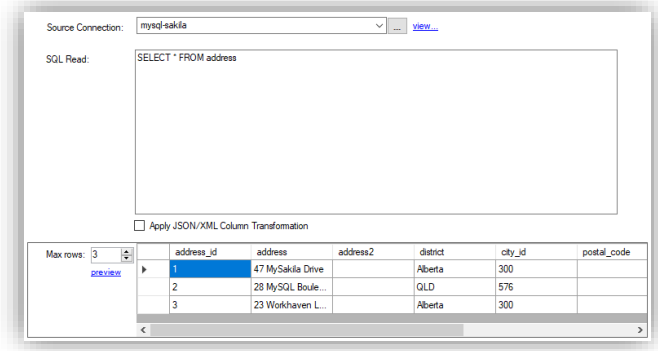

When using a database connection, enter a SQL command and click the Preview… link.

You can enter any valid SQL command including EXEC calls for SQL Server. However, simpler SQL commands may enable Data Zen to apply windowing heuristics to optimize data fetch operations.

*NOTE: If the SQL command is too complex, the preview may return all available records.*

#### <span id="page-22-0"></span>Change Data Capture

Using Change Data Capture instructs DataZen to read from known internal tables of the database engine in order to capture changes, and bypass DataZen's internal synthetic CDC Engine.

### *NOTE: When a CDC method is used, the Key Columns and Deleted Record identification options are automatically set and are disabled.*

*This feature is currently only available for SQL Server databases. If you need to transfer all initial records from a source table, consider enabling CDC first, then perform a backup/restore of the table(s) manually. The CDC features only forward database changes; not the initial records.*

Two modes are available for SQL Server: **Change Data Capture** and **Change Tracking**.

#### <span id="page-22-1"></span>*Change Data Capture*

If your SQL Server database version supports the Change Data Capture option provided by the database engine, DataZen can read the underlying CDC tables to extract the changes directly. The database selected must be setup for CDC; DataZen can assist with this operation; click on **Enable CDC now** to allow CDC on the selected database.

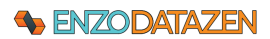

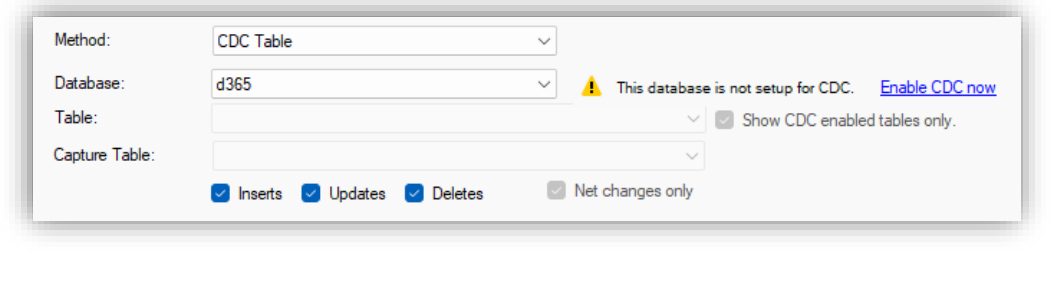

*SQL Server CDC is not available on Express Editions of SQL Server.*

Once CDC is enabled on the database, select the table to capture. Uncheck the **Show CDC enabled tables only** to view all tables in the database. If the table is not enabled for CDC, a warning will be displayed; you can enable the table for CDC by checking the **Enable…** link.

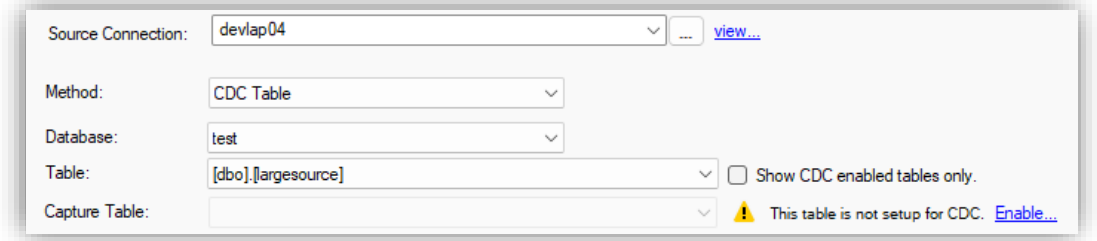

Once enabled, select the Capture Table to track and select the types of changes to track: Inserts, Updates and Deletes. You can either capture all changes or only the net changes since the last call by checking the **Net changes only** option.

#### <span id="page-23-0"></span>*Change Tracking*

Change Tracking is another change capture feature of SQL Server databases; these internal tables capture "net" changes only (as opposed to Change Data Capture). Choose the **Change Tracking Table** method, and select the table to capture. If the table is not configured for change tracking, a warning will be displayed; you can enable Change Tracking by clicking on the **Enable** link.

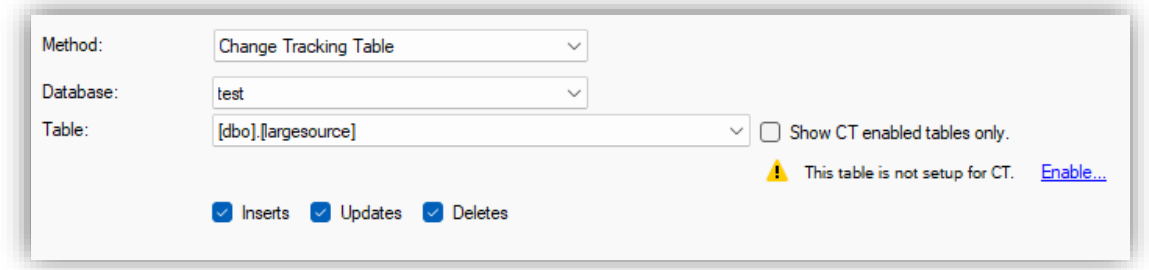

Choose which change types you would like to track: **Inserts, Updates, and Deletes**.

### **SA ENZODATAZEN**

### <span id="page-24-0"></span>Overriding the Deleted Records Identification Method

When the source system is a relational database, there are three ways DataZen can identify deleted records, if needed:

- Default Heuristic
- Custom Full Read
- Custom Change Data Capture

The **Default Heuristic** approach works best when no Timestamp/DateTime column is specified, or when the Source SQL provided is a simple SELECT operation and the source system has relatively few records. If no Timestamp/DateTime column is specified, DataZen infers deleted records by assuming the SQL command returns all available records, and assumes that records missing from the previous execution have been deleted. In other words, when no Timestamp/DateTime column is specified, DataZen does not need to make another call to the source system. You can inspect and execute the modified SQL command by clicking on the link next to the **Identify and Propagate Deleted Records** checkbox to preview the output of the SQL command.

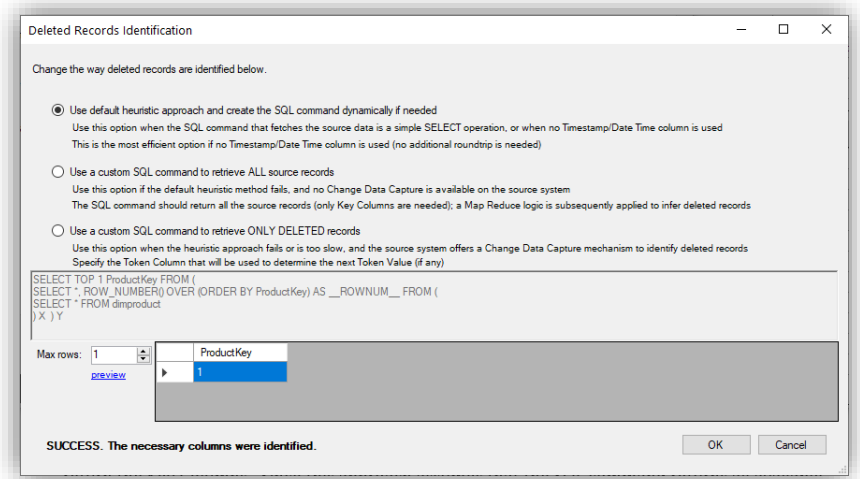

The **Custom Full Read** approach allows you to enter a custom SQL command that returns all available records from the source system; the command specified can be any valid SQL command, but must return the Key Columns. Similar to the Default method, this approach assumes that the SQL command returns all available records; DataZen assumes that records missing from the previous execution have been deleted. Use this option if the SQL command generated by the Default Heuristic method is too complex and the source system doesn't offer a Change Data Capture mechanism.

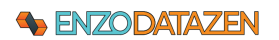

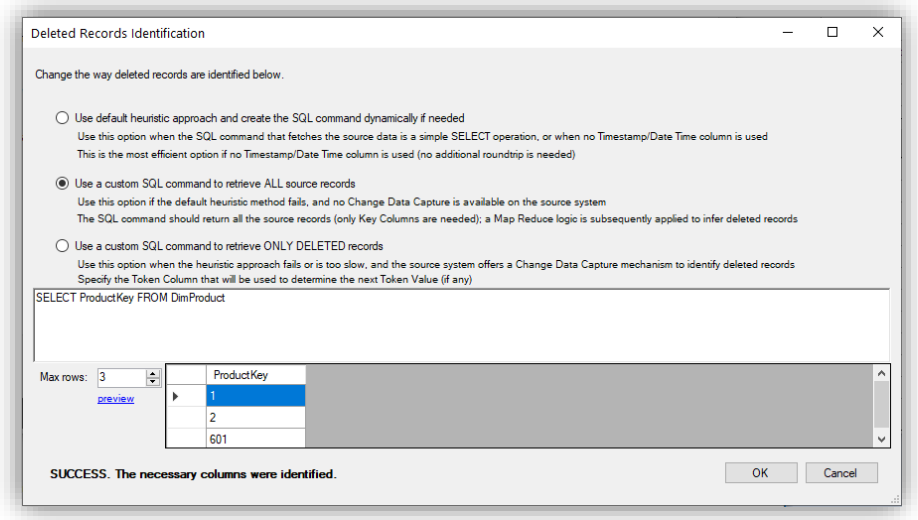

The **Custom Change Data Capture** option can be used if the source system offers a tracking mechanism for identifying which records were deleted (such as a Change Data Capture table). You can configure the Job Reader to execute a custom SQL command that returns the deleted records only; for best results, the SQL command specified should a column that identifies the change token that marks the last known change from the source system (identified in DataZen as the **Last Deleted Pointer**). This allows DataZen to keep track of the last known deleted operation, and only forward the relevant deleted records. In the example below, the SQL command returns two important columns: the Key Column (ID field) that identify uniquely the deleted records, and the ChangeToken field (specified as the Token Column) that tracks the last known change token from the source Change Data Capture.

Use a ?, '?' or '?:null' placeholder to inject the last token value retrieved; the placeholder has the following behavior the first time the command is executed (when no change token value exists):

- ? is replaced with a 0 (do not include quotes when the last token is a decimal)
- '?' is replaced with an empty string ('')
- '?:null' is replaced with a NULL value

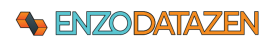

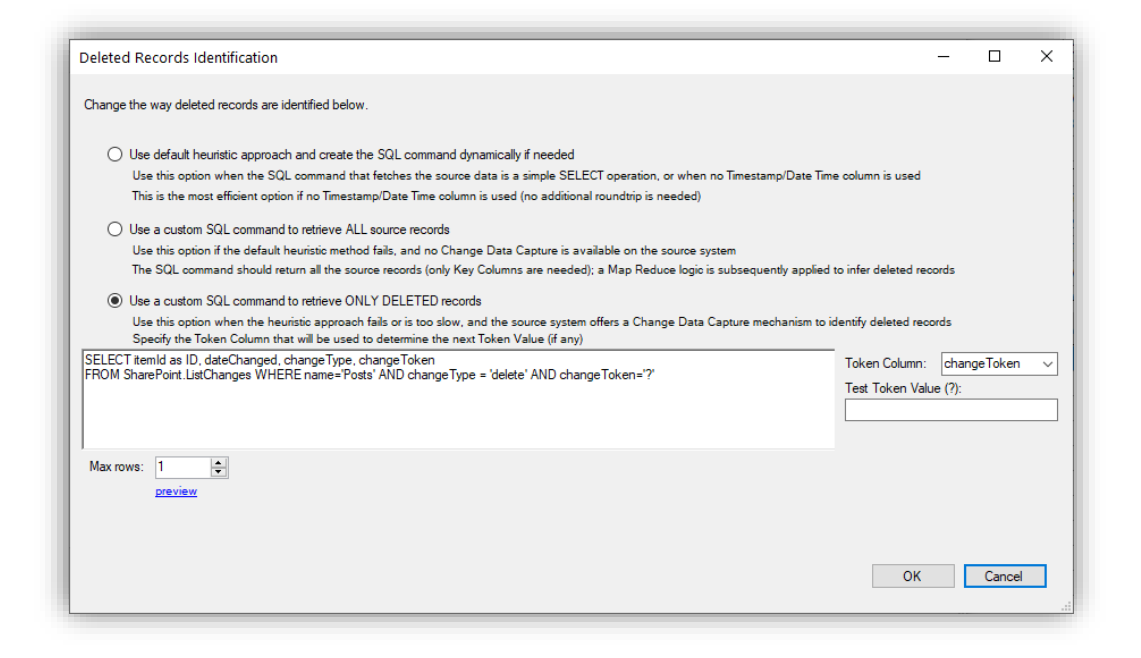

### *Identifying deleted records is only available if at least one Key Column has been selected.*

#### <span id="page-26-0"></span>Using the Timestamp / DateTime Column

By default, when the Timestamp is not specified, DataZen is capable of identifying changes from source systems automatically, even if the source system doesn't keep track of insert, update and delete operations. However, in order to achieve this capability, DataZen must read all available records from the source system every time the Job Reader runs. While this may be acceptable for most source systems, it could present a performance issue for very large tables.

In order to improve the performance of a Job Reader against a data source you can use the **Timestamp/DateTime** column setting, when the source SQL command is a SELECT operation. This option is equivalent to using a High Watermark setting for REST APIs. DataZen attempts to modify the Source SQL command to include a filter on the column specified. This optimization can work if the column specified is a Timestamp, Date/Time or a Numeric data type; in some cases it may also work with String data types. By specifying a Timestamp/DateTime column, DataZen can reduce the number of records read from the source system significantly. You can either select a field name from the dropdown box, or enter the column directly in the field manually. DataZen keeps track of the maximum value identified in the **Last Read Pointer** property.

*Specifying a Timestamp/DateTime column is only available for Database Sources and if the SQL Command is a SELECT operation.*

### **S** ENZODATAZEN

### <span id="page-27-0"></span>Drive Job Reader (Parquet, XML, JSON, CSV)

A Sync Job can read data from files located on drives, or in the cloud, and process them as a regular data source. In order to be processed, the file needs to confirm to a supported format. If you need to read files using other formats not support by DataZen, you may still be able to do so by using an ODBC driver provided by a 3<sup>rd</sup> party vendor.

To read from files, you first need to create a **Drive Connection String**.

*Parquet, XML, JSON and CSV files can be read from and written to a local drive, in Azure Storage Containers, in an AWS S3 bucket, or on an FTP server.* 

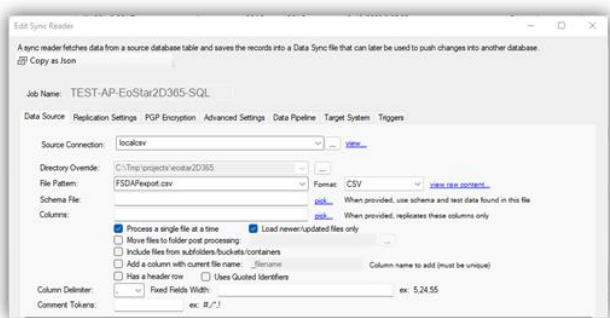

The **Directory Override** option allows you to choose a different root path from the default one provided by the selected source connection

The **File Pattern** field allows you read a subset of files based on the name of the file. You can use the \* wildcard to process multiple files (ex: **\*-test.txt**). When the file type is CSV, JSON or XML, you can preview the raw content of the file.

The **Columns** field allows you choose a subset of columns you would like to replicate. If empty, all the fields will be read.

The Format option allows you to limit the files that will be ingested. If you leave this option as **Auto-Detect**, the file selection process will determine the file type dynamically when it opens the file for reading.

The **Process Single File** option treats each file as a separate execution instance of the job and creates a Sync File per file

The **Load newer/updated files only** option allows to only read files that have changed since the last time the Job Reader executed.

The **Move files to folder** option allows to move files that were processed to a different folder (local files only).

The **Include Files from Subfolders**… option allows you to read all files found under the directory and sub-directories.

The **Add a Column**… option allows you to add a column to the output with the name of the file where the record was found

**Document root path**: when dealing with an XML or a JSON document, uses the path provided to filter the document content or read from a specific path. See the **JSON/XML Column Transformation** section for more information on how to configure this field.

#### <span id="page-27-1"></span>Reading CSV Files

Certain flat files, such as comma-delimited files (normally with a .CSV file extension) can be ingested by a Job Reader. To see all available options, select the CSV file format in the Format dropdown box.

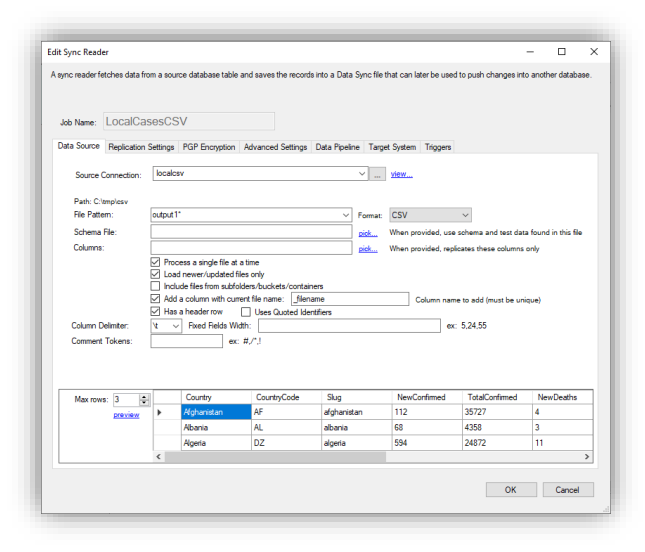

Has Header Row: When checked, gives a hint to DataZen that the first row of data contains column names.

Uses Quoted Identifiers: check this box if the document contains data elements surrounded by double-quotes (such as content that spans multiple rows).

Column Delimiter: When using a field delimiter, indicates the character used to mark the end of a field. By default, this value is **\t** (tab).

Field Width: for fixed-length documents only; comma-separated length of each field.

Comment Tokens: Comma-separated list of strings used to identify comments in the document.

Note that DataZen will automatically identify the data type to use in a document by reading the first 99 records. If records past this limit contain an unexpected data type in a given column, the column will be converted back to a **String**.

### <span id="page-28-0"></span>HTTP/S REST API Job Reader

DataZen can be configured to extract data using REST APIs from a vast array of Internet data sources, including Social Media platforms, CRM/ERP SaaS platforms, and custom APIs. In order to consume REST APIs, DataZen supports the following capabilities:

- **API Service Authentication:** 
	- o API Key: use an API key as a parameter in the URL or as a custom header
	- $\circ$  Basic Auth: use basic authentication using a user id and encoded password
	- o Token: use a shared token as an authentication header
	- o Bearer Token: use a bearer token, normally required by OAuth 2.0 schemes
- **Refresh Tokens:** certain APIs leveraging OAuth 2.0 require the use of Refresh tokens
- **API Paging:** certain APIs implement a paging mechanism when calling certain endpoints; DataZen implements three paging strategies:
	- o Simple Offset: uses a count offset mechanism through a URL parameter
	- o Simple Paging: uses a paging offset mechanism through a URL parameter
	- o Next URI Link: uses a link provided in the response document as the next URL
	- $\circ$  Bookmark/Token: uses a node in the response document to use as a URL parameter
- **High Watermark:** used when calling certain REST APIs from a last known value to avoid fetching all records too many times

While the API Service Authentication and Refresh Tokens are handled by the connection settings, the API Paging and High Watermark settings are specified here. The following example shows how to configure a job that extracts data from the Mailchimp service to obtain all the members of a specific list; this requires that the List ID is known (the list ID is provided as part of the URL).

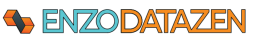

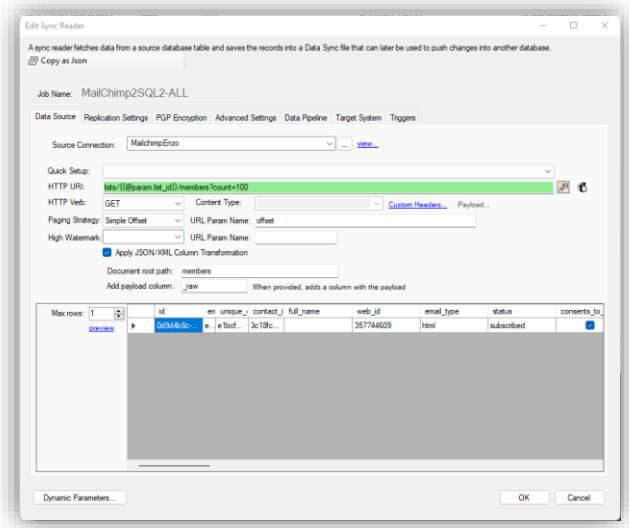

You can pre-fill specific settings by choosing an existing Quick Setup option. These options are filtered based on the service connection selected, and as a result it may be empty.

- URL: lists/123456/members?count=100
- HTTP Verb: GET
- Paging Strategy: Simple Offset, using the **offset** Query Parameter
- High Watermark: left empty (extracting all members every time)
- Apply JSON/XML Tx: Yes, specifying **members** as the root path
- Add Payload Column: raw (this setting is optional; it adds a column dynamically with the entire record payload as JSON)

#### <span id="page-29-0"></span>JSON/XML Column Transformation

The JSON/XML transformation option allows you to convert a document into a row and columns format automatically. This option is optional calling a REST endpoint, and mandatory when loading JSON or XML files. By default, if left empty, the payload received will be turned into rows and columns from the top of the document.

The path notation differs between JSON and XML documents, but essentially the complete document will be read. However, when specifying a path (as an XPath for XML documents or JSON Selector for JSON documents), only the content underneath this path will be converted into rows and columns.

#### *ROOT PATH IS CASE-SENSITIVE*

#### <span id="page-29-1"></span>Dynamic Parameters

Dynamic Parameters are a feature of HTTP/S REST job readers; they allow parameter replacement within the URI being used to call the endpoint multiple times and provide a single, combined result set. When used as part of the request URI, the HTTP URI field displays a green background.

To define dynamic parameters, click on the Dynamic Parameters button at the bottom.

![](_page_30_Picture_0.jpeg)

![](_page_30_Picture_137.jpeg)

Check the **Use data-driven parameters** option, select a database source from the list, and enter a SQL command. The command can be any valid SQL request, including EXEC commands.

Click Preview to see the output.

To append the input parameter to each row from the source system, check the **Add parameter values to output dataset** option.

To request each input parameter to be executed separately as individual job execution (instead of appending all results into a single output), check the **Run each row as a separate job** option.

*NOTE: THE FIRST COLUMN FROM THE DYNAMIC PARAMETERS LIST WILL BE USED AS THE KEY FOR TRACKING THE LAST "HIGH WATERMARK" VALUE. AS A RESULT, MAKE SURE THE FIRST COLUMN IS A UNIQUE VALUE IN THE ABOVE QUERY.*

Once defined, you can use the column names of the dynamic parameters as input variables into the URI. For example, if the above represents twitter IDs, and the column name is "userId", use this notation: **{{@param.userId}}**.

![](_page_30_Figure_9.jpeg)

You can also build this URI by clicking on the DataZen Function icon. The dynamic parameter column names are available under the **Dynamic Parameters** node. Double-click on the desired parameter to insert it.

![](_page_30_Picture_138.jpeg)

### **+ ENZODATAZEN**

Finally, when Dynamic Parameters are defined, clicking on the Preview link will prompt you to select a parameter value.

![](_page_31_Picture_110.jpeg)

#### <span id="page-31-0"></span>*XML Example*

#### Let's consider the following XML document:

```
<?xml version="1.0" encoding="utf-8" ?>
<bookstore>
  <book genre = "autobiography" publicationdate="1981-03-22" ISBN="1-861003-11-0">
    <title>The Autobiography of Benjamin Franklin</title>
     <author>
       <first-name>Benjamin</first-name>
       <last-name>Franklin</last-name>
    </author>
     <price>8.99</price>
  </book>
  <book genre = "novel" publicationdate="1967-11-17" ISBN="0-201-63361-2">
    <title>The Confidence Man</title>
     <author>
       <first-name>Herman</first-name>
       <last-name>Melville</last-name>
    </author>
     <price>11.99</price>
  </book>
   <book genre = "philosophy" publicationdate="1991-02-15" ISBN="1-861001-57-6">
    <title>The Gorgias</title>
     <author>
       <name>Plato</name>
    </author>
     <price>9.99</price>
  </book>
</bookstore>
```
![](_page_32_Picture_153.jpeg)

#### <span id="page-32-0"></span>*JSON Document Example*

Let's consider this JSON document; the document contains three properties, one of which is an array of values.

```
{
  "range": "Sheet1!A2:B9",
  "majorDimension": "ROWS",
  "values": [
 \lceil "Platform Acquisition Cost",
    "$100,000"
   ],
  \Gamma "SDK Cost",
    "$25,000"
  ]
  ]
}
```
![](_page_32_Picture_154.jpeg)

![](_page_33_Picture_157.jpeg)

#### <span id="page-33-0"></span>*JSON Array Example*

Consider the following JSON Array consisting of objects, taken from a Solr search response. The response header contains useful information; however, the **response.docs** node contains an array of objects with the search result.

```
{
  "responseHeader":{
   "status":0,
   "QTime":10,
   "params":{
    "q":"*:*",
    "_":"1615932159060"}},
  "response":
         {"numFound":3,"start":0,"numFoundExact":true,"docs":[
    {
     "id":"1",
     "title":["ACADEMY DINOSAUR"],
     "description":"A Epic Drama of a Feminist And a Mad Scientist who must Battle a Teacher in The Canadian Rockies",
     "release_year":2006,
     "rating":"PG",
     "last_update":"2006-02-15T05:03:42.0000000",
     "_version_":1694589148527067136},
    {
     "id":"3",
     "title":["ADAPTATION HOLES"],
     "description":"A Astounding Reflection of a Lumberjack And a Car who must Sink a Lumberjack in A Baloon Factory",
     "release_year":2006,
     "rating":"NC-17",
     "last_update":"2006-02-15T05:03:42.0000000",
     "_version_":1694589148544892929
    }
   ]
  }
}
```
![](_page_33_Picture_158.jpeg)

![](_page_34_Picture_180.jpeg)

![](_page_34_Picture_181.jpeg)

### <span id="page-34-0"></span>Messaging Consumers

DataZen can be used as a Messaging Consumer against a variety of messaging platforms, including MSMQ, AWS SQS, Kafka, Azure Event Hub, Azure Messaging Hub, Google PubSub and RabbitMQ. This section explains how to configure the listeners and the options available to forward these messages. DataZen offers the following capabilities:

- **Automatic reconnection**: Consuming messages is an ongoing operation: DataZen will connect to the messaging platform and will attempt to reconnect after network failures automatically and as quickly as possible
- **Automatic message buffering**: when configured, messages can be held temporarily before being forwarded in bulk to the target system if possible
- **Automatic message properties forwarding**: when forwarding messages from one platform to another, as many properties of the original message can be forwarded to the target platform if possible
- **Passthrough or Payload inspection**: DataZen supports passthrough messaging or deep payload inspection for forwarding the message content into a target system that expects rows and columns

![](_page_34_Picture_182.jpeg)

When using a Messaging Platform as the source, select one of the processing options as needed; see below for further information.

Specify the Queue/Topic name and which message metadata properties to include, and any message headers if available.

You can also specify a sample message payload to test the functionality of the reader without actually consuming a message from the messaging platform.

The following processing options are available:

![](_page_34_Picture_183.jpeg)

![](_page_35_Picture_170.jpeg)

Note that unlike other Job Readers, you must disable the Job before changing its settings.

![](_page_35_Picture_171.jpeg)

When the listener is running, the status for the job will be displayed as **Listening** as shown here. You can either disable the job manually, or do it in the Edit screen. To edit this job, double-click on it.

The edit screen will be disabled is the job is listening. Click on the **Stop** button to disable the job and start changing the necessary options. An option to restart the job will be shown upon closing this screen.

![](_page_35_Picture_172.jpeg)

### <span id="page-35-0"></span>Pointer Values: Editing the High Watermark

DataZen tracks last known values (known as **Last Pointers**) for its High Watermark tracking: when a Custom Change Data Capture mechanism is selected for identifying deleted records, when a Timestamp/DateTime column is identified for the Job Reader for databases, when the option to only use the latest files is selected for Files replication, or when a High Watermark field is selected for REST APIs.

In the case of Change Tracking Data Capture, the Job Reader tracks the last known value of the Change Token of the CDC table from the source system. This token is usually a string that represents a point in time that the CDC engine uses to identify subsequent changes. DataZen keeps a copy of the last known token so that only deleted operations from the last execution are returned by the CDC engine.

When a Timestamp/DateTime column is selected, DataZen modifies the SQL Read command to identify new and updated records since the last time the job ran. When a Job Reader runs and returns records, DataZen finds the maximum value of the Timestamp/DateTime column from the data returned and will use it as the new pointer the next time the Job Reader runs.

### **S**BIZODATAZEN

You can edit the Last Pointers if needed (click on the **Edit Pointers** button on the Properties window). This screen allows you to modify both values (when relevant), and either specify a date/time, a numeric value, or a custom field. You can also reset the Pointers to a NULL value.

![](_page_36_Picture_95.jpeg)

## <span id="page-36-0"></span>Job Writers

Generally speaking, a Job Writer pushes data to a target system. A Job Writer can be created directly within a Data Sync job, or separately. When created as part of a Data Sync Job, the Sync Files are automatically consumed and not available for replay. However, when the Job Writer is created independently from the Sync Job, the Sync Files remain on disk and are available for other Job Writers and for future replay as needed.

### <span id="page-36-1"></span>Create a Job Writer from An Existing Job Reader

The simplest way to create a Job Writer is to build it from an existing Job Reader. Doing so preloads information into the Job Writer configuration, such as the name of the corresponding reader, the location of the Sync Files, the schedule information and more.

![](_page_36_Picture_96.jpeg)

Select the Job Reader previously created, right-click on it, and choose **New -> New Sync Writer from Selected Reader**.

*NOTE: this option is not available for Job Readers that are Direct Jobs (Writer is already defined in the Sync Job itself) because the Sync Files are not available for replay.* 

![](_page_37_Picture_0.jpeg)

.<br>Select a PGP Encryption file

Organize  $\star$  New folder

 $\Rightarrow$   $\Rightarrow$   $\uparrow$   $\Box$  > This PC > OS (C:) > tmp > datasync\_reade

![](_page_37_Picture_157.jpeg)

Enter a name for the job writer.

The Sync Path should point to the location of existing Sync Files; this should be automatically set.

If the data was encrypted with PGP, select the PGP Encryption tab, specify the PGP Private Key file and enter the password.

Click the Load Data Sync File button to open the Sync File, and click the **preview**... button. This data is being read from the Sync File. This step is needed to configure additional options.

Select the file you would like to start reading from and click Open.

![](_page_37_Picture_8.jpeg)

![](_page_37_Picture_9.jpeg)

![](_page_37_Picture_158.jpeg)

A confirmation window shows the changes that are about to take place for this Job Writer. In this case only the Initial Exec Id is about to be updated.

Click Yes.

 $\circ$ 

 $\mathbb{R}$  . The  $\mathbf{0}$ 

 $C_{\text{rad}}$ 

 $\sim$  0

Turns

Once loaded, you can view the content of the Sync File on the same screen.

![](_page_38_Picture_0.jpeg)

![](_page_38_Picture_151.jpeg)

![](_page_38_Picture_152.jpeg)

![](_page_38_Figure_4.jpeg)

Click on Replication Settings. All the information should be pre-filled based on the Sync File selected.

The Initial Execution Id represents the first sequence number that contains the full initial data set from the source system to be loaded into the target system.

Because the Key Columns fields is selected, records will be updated if the key values match, and inserted when they are not found in the target system. If this field is blank, all records from the Sync File would be considered new records (such as an audit log).

Select a Schedule if desired to let the Job Writer check for new files. Alternatively, you can update the Job Reader to trigger this Job Writer upon completion.

Click on the Target System tab select a target connection. In this case, we are choosing a Local Path connection where we will create JSON documents.

Configure the target options as desired (see the Target Configuration Options section for more information).

You can optionally configure Triggers that will start other jobs upon completion of this one in the Triggers section.

Click OK.

If no Cron schedule was selected, right-click on the Job Writer and select **Run**.

*NOTE: If you have specified a Cron Schedule, the job starts automatically.* 

![](_page_39_Picture_0.jpeg)

![](_page_39_Picture_148.jpeg)

The **Last Execution (with changes)** window shows you that 603 records were available in the Sync File, and 603 were written to the target table.

It took about 3 seconds to push the records into JSON documents.

### <span id="page-39-0"></span>Database Targets

#### <span id="page-39-1"></span>SQL Server (Native Provider)

When the **SQL Server (Native Provider)** system is selected in the Connection String form, DataZen uses a highly optimized Upsert operation against SQL Server (using a MERGE command).

![](_page_39_Picture_149.jpeg)

**Automatic Ingestion**: when checked, schema drifting options are possible, allowing DataZen to automatically add columns to the target database and/or change data types as needed, depending on the option selected.

**Target Table**: Specify the name of the target table to use; DataZen functions can be used to change the name of the target database, schema, and table.

NOTE: If Automatic Ingestion is unchecked, you can provide a manual script to be executed; see the following section for details: **ODBC Drivers & Enzo Server**.

#### <span id="page-39-2"></span>ODBC Drivers & Enzo Server

When a specific **ODBC** driver (SQL Server, Oracle, MySQL or Teradata) has been selected for a connection string, the target offers a less efficient, but more flexible replication options. The Job Writer Target System screen allows you to specify the replication scripts you want to use for upsert and delete operations.

*Note: You can also use replication scripts for Native SQL Server connections by unchecking the Automatic Ingestion option.*

![](_page_40_Picture_2.jpeg)

**Execution Timeout**: The execution timeout applies to both the Upsert and Delete operations, and control how long the script is allowed to run before timing out. 0 means the script will not timeout.

**Batch Count**: The number of records sent to the target system (default: 1000). The larger the number, the more memory is required by DataZen to build the batch command; the maximum value is 100,000. For unique target platforms, such as Enzo Server, you may need to set this value to 1.

**Messaging / HTTP/S Options**: Additional options may be made available for Messaging endpoints. For example, when selecting an Azure Event Hub as the target system, the Event Hub Name can be specified.

**Drive Connection**: Parquet-specific options are available when choosing a drive. See the Parquet section for more information.

Click on the Generate Upsert Script to build a SQL command that is compatible with the target system.

To specify a Delete script, use the **Delete Script** tab and click on the **Generate Delete Script** link.

You can modify this script at any time. The command created should be able to perform an Insert or an Update operation if a record exists. However, this script could be anything, including a call to a Stored Procedure.

Field values are represented by double curly brackets. For example, {{ID}} field will be replaced with the value of the ID field.

#### **NOTE: Field names are case sensitive.**

A number of pre-processing functions are available. Use the function area to insert specific fields or commands in the script directly by double-clicking on the desired item. See the **DataZen Functions** section for more information.

Click **Preview SQL** to inspect the command that will be sent to the target database.

By default, the Upsert SQL script or Messaging body creates content for each data row available in the Sync File. However, in some cases, you may need to execute a single command with an XML or Json document per batch. See **Sending an XML/Json Document** below for more information.

#### <span id="page-40-0"></span>Sending an XML/JSON Document

When a Job Writer uses a Custom SQL command for its Upsert logic, the SQL Batch send to the target system can be built in two different ways:

- One SQL command per record
- One SQL command per batch

#### <span id="page-40-1"></span>*One SQL Command per Record*

This is the default mode of operation for an Upsert and Delete script: a SQL command will be created for each row found in the Sync File. The **Batch Count** setting controls how many SQL commands are sent to

### **+ ENZODATAZEN**

the target at one time. For example, if there are 100 records in the Sync File, and the Batch Count is set to 50, two batches of 50 SQL commands each will be sent to the target system.

#### <span id="page-41-0"></span>*One SQL Command per Batch*

The Job Writer automatically switches to this mode if either the **@concatJson** or **@concatXml** operation is found in the Upsert or Delete script. When this mode is used, a Json or XML document is created and inserted into the SQL command where desired, and the **Batch Count** setting controls how many objects/nodes are created in the Json or XML document respectively. For example, if there are 100 records in the Sync File, and the Batch Count is set to 50, two SQL commands are sent to the target system, with each SQL command containing a XML/Json document of 50 nodes/objects each.

![](_page_41_Picture_115.jpeg)

From the Upsert Script window, place the cursor where you would like to insert the Json/XML document, and click on **Insert Json/XML document..**.

A dialog allows you to select the fields to include in the document, and the type of document to create. Choose either **JSON Array per batch**, or **XML Document per batch**; click OK.

Selecting one of the "… per batch" options will automatically insert the **@concat**… operation.

![](_page_41_Picture_116.jpeg)

![](_page_42_Picture_0.jpeg)

![](_page_42_Figure_2.jpeg)

![](_page_42_Figure_3.jpeg)

The Upsert script will automatically be modified to add the appropriate **@concat…** operation at the cursor location.

You may need to rename the properties or node names as expected by the target system. You can also include DataZen functions as needed.

To view how the script will look like during execution, click on **Preview SQL…**

As you can see, the SQL Batch is a single EXEC command, and the second parameter is a Json array containing 2 objects.

#### <span id="page-42-0"></span>Create Target DDL Scripts

When building a Target job, you can create the target object if the system is a relational database. The target DDL script is automatically generated to facilitate the first-time creation of the destination table; however, some options may need to be reviewed by a DBA to ensure proper performance.

The options to create the target DDL script varies by data source; however, two main screen options exist for known database targets, and generic targets (Generic ODBC Driver).

#### <span id="page-42-1"></span>*Known Targets*

Known database targets include SQL Server, MySQL, Oracle and Teradata. These targets provide a database creation script that is compatible with the database engine automatically. For example, a Teradata table creation script will be automatically generated based on the Change Log selected as follows:

![](_page_43_Picture_2.jpeg)

For Oracle, SQL Server and MySQL, you can optionally control the **string** data type creation based on the length of the data itself, as captured from the source system. You can modify this script directly, including adding columns and indexes.

*Columns manually added to the table must be NULLABLE or have a DEFAULT value.* 

#### <span id="page-43-0"></span>*Generic Targets*

When choosing a Generic ODBC Driver, additional options are available in the same screen, including the quoted identifier to use, and the target data type to use for most available source data types.

![](_page_43_Picture_53.jpeg)

![](_page_44_Picture_0.jpeg)

#### <span id="page-44-0"></span>Preview SQL Commands

DataZen allows you to preview SQL commands with actual data taken from the Change Log. This allows you to visually inspect the commands being sent to the target system.

![](_page_44_Picture_101.jpeg)

From the Target System tab, click on the **Preview SQL**… link to preview the commands that will be sent to the target system.

![](_page_44_Picture_102.jpeg)

Although you cannot run this command directly, you can copy and paste it into a development environment to verify is it working as expected.

*NOTE: Changing the SQL command in this window will not update the template created in the previous screen.*

Similarly, the Delete Script needs to be provided; the Generate Delete Script link provides a sample SQL command. The Delete script is only needed if the option to **Propagate Deleted Records** has been selected under the **Replication Settings** tab.

#### <span id="page-44-1"></span>HTTP/S Targets

When selecting an HTTP/S, the body of the message can be crafted as a JSON, XML or free-form text content. When sending to a specific cloud platform, the payload should confirm to the expected format of the service. When necessary, you can also configure additional Custom HTTP Headers to confirm to the service endpoint requirements.

![](_page_45_Picture_0.jpeg)

![](_page_45_Picture_143.jpeg)

In this example, the target platform is a Google Sheet. Writing data to a Google Sheet is performed by sending a PUT request, using a Content-Type set to application/json, using the following URI:

https://sheets.googleapis.com/v4/spreadsheets/SHEETID/ values/A@startindex?valueInputOption=RAW

The payload itself is a JSON document that contains the data created as an array of JSON Arrays (@concatjsonarr).

![](_page_45_Picture_144.jpeg)

### <span id="page-45-0"></span>Messaging Targets

Messaging targets allow you to specify a message payload only if the Job Reader is not a Messaging Listener with a Passthrough processing mode. The availability of the Delete Request tab depends on whether the Job Reader was configured to identify deleted records.

![](_page_45_Picture_145.jpeg)

In this example, the target messaging platform is an Azure Event Hub. Each messaging platform has specific options that can be configured, such as the name of the target topic or queue name.

When the Payload option is available, you can specify a custom message format. Click on the **Generate Json/XML Payload** link to build a custom payload using the fields from the source Sync File or data source.

### <span id="page-45-1"></span>Drive Targets

You can write data read by any Job Reader into target files (Parquet, CSV, XML and JSON). DataZen includes the ability to distribute (bucketize) data dynamically using various options to spread the data across multiple files. When using a deterministic data distribution strategy, DataZen also allows you to push updates into existing files.

### <span id="page-45-2"></span>Common Write Options

When writing to a flat file, select the desired file format. Additional options will be displayed depending on the format selected. Some of the options provided are common to all file formats and explained

![](_page_46_Picture_0.jpeg)

below. Additional considerations are file creation vs. updating existing files, and data distribution options.

Data Source Replication Settings PGP Encryption Advanced Settings Data Pipeline Targett System Taggers<br>Target System: a:DataTectoryStore (a:DataTectoryStore (a) = | vision\_  $\begin{tabular}{ll} \bf{ The \; format:} & \; \bf{Paryst} & \; \cdots \; \; \cdots \; \; \$  $\fbox{\parbox{1.5in}{ {\textbf{[1)}}}} \hspace{1.5cm} \begin{tabular}{l} \hline \multicolumn{1}{l}{} \multicolumn{1}{l}{} \$ Container Override Timo mysol  $\sim$   $\mid$   $\mid$   $\overline{\rho^{(0)}}$  . Fie Name: addresses\_lyyy@nm][dd]\_Ph][nm][as]  $\begin{bmatrix} 0 & 0 \end{bmatrix}$  (hourin)

The **Date Field Identifier** allows you to specify a date found in the source data as the value used for date replacement tokens (such as [mm]). If no field is selected, the job runtime will be used for date replacement tokens. See Date Replacement Tokens for more information.

Both the folder/container and file name can be specified with tokens and DataZen Functions.

### <span id="page-46-0"></span>*Shadow Copy*

By default, DataZen obtains a copy of a remote file before making changes to it (only the files being modified will be downloaded). Files are kept locally until the job completes, and are then uploaded as part of the completion of the job.

The shadow copy option is a performance optimization feature that allows DataZen to keep files locally cached between job executions to avoid unnecessary downloads; a time-to-live value indicates how old the file can be before downloading it from the target system. This is primarily useful if the files are very large and do not change frequently. For example, if a file could be modified daily on the target store, you could set the shadow copy to refresh the file every 6 hours.

#### <span id="page-46-1"></span>*Create New Files*

DataZen will create a file if the folder/container and file name are not found in the target drive. However, in some cases you may want to force the creation of new files for certain scenarios, such as creating a delta lake. This can be done by controlling the naming convention of the target folder and/or file name in such a way that the combination of the folder and file name is never the same.

Here are a few examples on how to force the creation of new files:

- Leave the **Date Field Identifier** option unchecked to use the job runtime for date replacement tokens, and create a unique folder\filename combination:
	- o **container**: files **file name**: address-[yyyy][mm][dd]\_[hh][nn][ss].parquet
- Use a unique job setting variable:
	- o **container**: drop-@executionid **file name**: address.parquet
- Use an Enzo Function:
	- o **container**: drop-#rndguid() **file name**: address.parquet

#### <span id="page-46-2"></span>*Update Existing Files (Data Distribution/Bucketization)*

DataZen includes the ability to distribute data dynamically using various options to spread the data across multiple files. When using a deterministic bucketization strategy, DataZen also allows you to push updates. This is useful when DataZen pushes changes only to the target file(s).

Here are a few examples on how to distribute data across multiple files:

- Check the **Date Field Identifier** option and select a date column from the data source used for date replacement tokens and use them as part of folder\filename combination:

- o **container**: files **file name**: address-[yyyy][mm][dd]\_[hh][nn][ss].parquet
- Use other fields from the source data set in the folder\name combination:
	- o **container**: drop-{{country}} **file name**: address-{{state\_code}}.parquet

*Bucketization is the process of distributing data across multiple files in a way that simplifies future read access to the data. Determinism ensures that the name in which the row needs to be saved is based on the data itself, so that the name of the file is predictable.* 

#### <span id="page-47-0"></span>*Date Replacement Tokens*

A **processing date** is used to provide a date dimension available for the bucketization process; by default, the processing date is the current time of the job when being executed; however, it can be set to a known field name from the data set being processed. Bucketization of the data is done by naming the file using specific tokens, and using these tokens as filters for the data being processed. The available tokens are as follows:

![](_page_47_Picture_236.jpeg)

#### <span id="page-47-1"></span>Parquet Files

DataZen was optimized to read and write Parquet files efficiently. Internally, DataZen manages data type transformation automatically if necessary and dynamically changes the schema of a Parquet file when detecting schema drifting (for example, an Integer becoming a Long value).

When writing files, an additional option is provided allowing you to choose your compression algorithm.

![](_page_47_Picture_237.jpeg)

The **Compression** option allows you to choose from: None, GZip, and Snappy. By default, **Snappy** compression is used if unspecified.

The following conversions occur automatically:

- **Guid -> String**

If the data set contains a **Guid** data type in its schema, it is automatically converted to a **string**

![](_page_48_Picture_0.jpeg)

data type in the Parquet file. In addition, a custom metadata is added tracking the conversion: DZ\_CAST\_GUID::{fieldname}. For example, if the **userId** field is a **Guid** in the source data, the metadata added will be **DZ\_CAST\_GUID\_userId**

- **DateTime -> DateTimeOffset**

If the data set contains a **DateTime** data type in its schema, it is automatically converted to a **DateTimeOffset** data type in the Parquet file. In addition, a custom metadata is added tracking the conversion: DZ\_CAST\_DT::{fieldname} or DZ\_CAST\_DT\_UTC::{fieldname}. For example, if the **createdOn** field is a **DateTime** in the source data and the date field if a UTC format, the metadata added will be **DZ\_CAST\_DT\_UTC\_createdOn** 

If the above metadata items are found in Parquet files, DataZen performs the reverse conversion when reading the file.

You can emit XML files by selecting XML as the file format. DataZen can emit simple XML files in the form <root><item></item></root> or <item></item> format in the **Single record per file** mode.

#### <span id="page-48-0"></span>JSON Files

You can emit JSON files by selecting JSON as the file format.

![](_page_48_Picture_244.jpeg)

To create a single output file per record, check the **Use single record per file** option. You should ensure that the file name being created is unique for every record following the guidance provided in the **Data Distribution/Bucketization** section.

### <span id="page-48-1"></span>XML Files

AzFilmJSON  $\vee$   $\Box$  yiew... Target System:  $\overline{\phantom{a}}$ Date Field Identifier: File Format: XML If not specified or invalid, uses the runtime date for date toke **Distribution Pattern**  $\vee$   $\boxed{\mathbb{R}^m}$  File Name: Container Override  $\Box$  Use shadow copy unless file is more than  $\boxed{0$   $\Rightarrow$  hour(s) Execution Timeout (sec):  $\boxed{0}$   $\boxed{\frac{4}{3}}$ XML Root Name: root XML Element Name: item Use single record per file mode

To create a single output file per record, check the **Use single record per file** option. You should ensure that the file name being created is unique for every record following the guidance provided in the **Data Distribution/Bucketization** section.

Specify the XML Root element, and the main element name to be created. When selecting a single record per file, the root element is ignored and the output is a single XML node.

### <span id="page-48-2"></span>CSV Formatting Options

When exporting to a flat file (CSV File Format) additional options become visible.

![](_page_49_Picture_0.jpeg)

![](_page_49_Picture_123.jpeg)

**Column Delimiter**: the field delimited to use; default: \t (tab).

**Fixed Fields Width**: commaseparated list of widths to use for the fields being exported.

**Add Header Row**: when checked, adds a row containing the name of the columns for each field.

**Force Quoted Identifiers**: when checked, adds a double-quote to all fields and values. When unchecked, only adds double-quotes when a field name or value contains a delimiter or contains new-line characters.

**Flatten Text**: removes new-line characters from text fields.

**Trim Whitespace**: Removes trailing white space characters.

**DateTime Format**: Date/Time default formatter using the local culture for date fields. A sample output is provided adjacent to the field.

### <span id="page-49-0"></span>Big Data/NoSQL Targets

#### <span id="page-49-1"></span>Google Big Query

DataZen supports writing data to Google Big Query tables. By design, Google Big Query Tables do not support updating records; it is an insert only database.

![](_page_49_Picture_124.jpeg)

On the top of the screen, select a Google Cloud Big Query Target System and enter a DataSet and Table name. To create them automatically, choose **Create if not found**. You can use DataZen Functions to create random tables.

### **S** ENZODATAZEN

The Write Behavior option is an important factor to ensure data successfully lands in this database. You can choose between:

- Append to existing data (Write Append)
- Truncate Table First (Write Truncate)
- Only write if table is empty (Write If Empty)

To push specific columns from the source data, enter the list of columns separated by a comma. Click on the **pick** link to choose from an available list of columns, or leave this field empty to send all available columns. If a column name fails naming validation, an error will be displayed.

![](_page_50_Picture_176.jpeg)

You can further map source column names to new ones in the target database. In the example below, the **title** column will be named **titlename** in the database. If the column name provided is invalid an error will be displayed.

![](_page_50_Picture_9.jpeg)

#### <span id="page-50-0"></span>CosmosDB

CosmosDB allows Insert, Update, and Delete operations. To write to a CosmosDB database, select a connection configured to connect to an Azure CosmosDB endpoint. Enter the database and container name, or select an existing one. You can use DataZen Functions to create them dynamically.

The **PartitionKey Path** allows you to indicate how records are to be partitioned in CosmosDB. By default, the **'id'** field will be used.

Because CosmosDB stores data as JSON documents, you can create your own JSON template; check the **Build a custom JSON Document** option to see additional options. If unchecked, the JSON document will be created automatically by DataZen.

#### <span id="page-50-1"></span>*Automatic JSON Document Generation*

When the **Build a custom JSON Document** option is unchecked, you have multiple options to control field mapping and column selection. You can choose which columns to send to CosmosDB by entering a comma-separated list of columns in the Selected Columns field; click the **pick** link to select from the source data set. Leave this field empty to send all available fields.

*CosmosDB expects an 'id' field in the data set. If this field doesn't exist, it can be created automatically using the PartitionKey Behavior option selected.*

If the data source does not contain an **'id'** field, or you would like to use another field for the 'id' value, select the desired **PartitionKey Behavior** option.

![](_page_51_Picture_95.jpeg)

The following screenshot shows you how to map the **film\_id** field to the 'id' attribute in the JSON document. You can also use DataZen Functions to generate unique values or combine fields.

![](_page_51_Picture_96.jpeg)

Unless you are building a custom JSON document, you can map field names if you want to modify the source fields. If the target field name is invalid, and error will be displayed.

![](_page_51_Picture_97.jpeg)

#### <span id="page-51-0"></span>*Build a Custom JSON Document*

When the Build a Custom JSON Document is checked, you can create your own JSON document template and use DataZen Functions as needed. You can also preview the JSON payload. If you use this

![](_page_52_Picture_0.jpeg)

option, you must ensure your JSON document contains an **"id"** field as highlighted in the following screenshot.

![](_page_52_Picture_116.jpeg)

# <span id="page-52-0"></span>Data Sync Files

Data Sync files contain schema information about the source system, including the number of records modified, and the date/time of the data extraction. These files also contain the actual data from the source system in a compressed format. For advanced security, the files can be encrypted using PGP. Conceptually, these files are similar to backup files, except they store data in a universal format that can be sent to any target system in the correct format.

The naming convention of the Data Sync File ensures that each file can be replayed in the proper sequence. This ensures that changes are applied in the correct order when being replayed.

In addition, a "**.EFS"** extension of the sync file indicates the file contains all the source records (such as an initialization or a full data resync), while a "**.EDS"** extension indicates that it contains changes that took place since the last Data Sync File was generated. EFS change logs are usually much larger than EDS files.

### <span id="page-52-1"></span>Replay Sync Files

You can, at any time, choose to replay a Sync File (or multiple Sync Files) on a target system. Depending on the target system and the options selected, replaying Sync Files allows you to:

- Recreate a target table with the last known state of the source system
- Replay a single Sync File if the target system was temporarily unavailable

To replay a Sync File, select a Job Writer, and follow these steps:

![](_page_53_Picture_0.jpeg)

![](_page_53_Picture_126.jpeg)

Select the Job Writer where you would like to replay Sync FIles, then right-click on it and choose **Replay Sync Files..**.

![](_page_53_Picture_127.jpeg)

You can replay from a specific point in time (the dropdown shows the Execution Id and its creation date), choose a single Sync File, or replay from the **Initial Execution Id** that you selected when the Job Writer was created.

Depending on the target system, you may have the ability to Truncate or Recreate the target table before replaying the Sync File.

Click OK to start replaying the Sync File(s).

#### <span id="page-53-0"></span>Resync Data

DataZen Manager allows you to resync the data from the source system by recreating a full initialization file (**Full Sync**). Once the Sync File has been created with all the records, it will be processed automatically by all the Job Writers that have a schedule defined.

To create a full Sync File, follow these steps:

![](_page_53_Picture_128.jpeg)

Select the Job Reader you would like to resync, then right-click on **Reinitialize Data (Full Sync)**.

A window will come up asking to confirm the resync operation; click **Yes**.

Once completed, a new Sync File will be created with an **EFS** extension.

*Resync operations may not work as expected for CDC data sources since the CDC and Change Tracking tables only hold recent changes made to the data.*

![](_page_54_Picture_0.jpeg)

### <span id="page-54-0"></span>Full Sync Files

Sync Files will contain a full copy of the source records when:

- The Job Reader is first executed
- A Resync operation is performed on an existing Job Reader
- A field is modified on all records in the source system (such as a timestamp)
- A field has been added or removed, and it was previously retrieved by the SELECT statement

While all the above scenarios will create a Sync File with all the records, only the Initialization and Resync operations will create a Sync File with the **EFS** extension (Enzo Full Sync). All other files will have the **EDS** extension (Enzo Delta Sync).

> *Full Sync Files for CDC data sources only contain the data found in CDC and Tracking tables; you may need to create a different job to read all records from these tables.*

# <span id="page-54-1"></span>Job Triggers

Job Triggers allow you to start other jobs upon completion of the current job where the triggers are defined. Job Triggers are available for Job Readers and Job Writers

*Job Triggers are not available for Messaging Jobs since they run continuously.* 

Multiple jobs can be triggers with different conditions: On Completion, On Success (always), On Success (with data), and On Failure.

![](_page_54_Picture_134.jpeg)

![](_page_55_Picture_0.jpeg)

#### GENERAL RELEASE

![](_page_55_Picture_106.jpeg)

Select the job you would like to trigger based on the outcome of this job.

6dcb90f718884c6d936377ef0b2d3ffe

**DEMOSQLParquet** 

Direct On Completion In the Triggers tab, click on the  $+$  icon to add a new trigger. Triggers are started virtually at the same time but in no specific order.

When adding a trigger, start typing for the job name, or select it from the list. Select the desired condition for executing the trigger and click OK.

# <span id="page-55-0"></span>Logging

### <span id="page-55-1"></span>Execution Log

Add Trigger

Job Name:

Job Type:

Condition:

Guid:

DataZen exposes its internal operation log for more detailed information and to validate that the Jobs are working as expected. The output window in DataZen Manager shows the last few entries available in memory. To view the full log, and previous logs, see the **Execution History** section.

 $\times$ 

 $\overline{\mathbf{v}}$ 

 $\overline{\mathbf{v}}$ 

Cancel

 $OK$ 

*Execution logs are automatically stored by DataZen for auditing purposes.*

![](_page_56_Picture_1.jpeg)

![](_page_56_Picture_88.jpeg)

#### <span id="page-56-0"></span>Execution History

DataZen Manager allows you to see the history of past Job Reader and Job Writer executions. Select the Job you would like to review and click on the **Execution History** button.

![](_page_56_Picture_89.jpeg)

By default, the execution history shows the jobs that resulted in data being available for processing. When Job Readers find no new changes, or Job Writers find no Sync File to apply, a history record is created with 0 Records Available.

To view all executions, including those with 0 Records Available, choose the **Show All Executions** option in the dropdown box.

Runtimes and execution date/time is also provided on this screen. Any processing errors are displayed as well.

To view the execution log of a specific job execution, click on the desired execution and view the Detailed Log tab.

![](_page_57_Picture_1.jpeg)

![](_page_57_Picture_80.jpeg)

# <span id="page-57-0"></span>Data Pipeline

A Data Pipeline is a data transformation processing engine that modifies the data before the data is saved. A Data Pipeline can help implement the following components:

#### • **Data Filtering**

Applies a secondary filter to the data by adding a SQL Where clause as a Data Filter. This can be useful when the data source doesn't support a full SQL syntax, or when filtering needs to occur after hashing or masking has occurred.

#### • **Data Hashing**

Applies a hash algorithm to a selected data column (must be a string data type); supported hashing algorithms are MD5, SHA1, SHA256, SHA384 and SHA512.

#### • **Data Masking**

Applies masking logic to a selected data column, such as credit card number or a phone number. Supports generating random numbers, free-form masking, and generic / full masking.

#### • **Data Quality**

Validates simple rules against a data column and throws a warning or an error if the data doesn't match the specified rules.

### **+ ENZODATAZEN**

#### • **Dynamic Data Column**

Adds a new column to the output as a constant value, a simple SQL formula, or an Enzo Function.

### • **Remove Columns**

Remove unwanted columns from the final output.

Both Job Readers and Job Writers can implement a Data Pipeline. When implemented by a Job Reader, a Data Pipeline modifies the data before it is saved in the Sync File; this ensures that any Job Writer reading from the Sync File will get the same data modifications. When applied to a Job Writer, the data is modified before it is saved to the target system. This allows pushing the same data to different systems using different Data Pipeline masking rules and filters.

![](_page_58_Picture_115.jpeg)

Multiple components can be added to a pipeline; they are executed in the order provided, from top to bottom. You can move the components using the **Move Up** and **Move Down** buttons. You can also disable a component without removing it; disabling a component bypasses its processing, but keeps it saved so it can be re-enabled in the future.

*Click the green arrow to enable/disable a component.*

For example, the Data Pipeline above filters the records to the Alberta district, hashes the address field, and masks the district according to the rule specified.

### <span id="page-58-0"></span>Data Filter

The Data Filter component allows you to apply a SQL-like filter to the data set, so that only the matching records are replicated. When applied to a Job Reader, the data is filtered before being saved to the Sync File.

![](_page_59_Picture_0.jpeg)

![](_page_59_Picture_97.jpeg)

When applying a filter, you can see how many records are returned by the filter at the bottom of the screen (showing 11 records in this example).

You can apply multiple filters using an SQL-like syntax. See the Microsoft DataColumn Expression documentation on the available syntax for the filter.

### <span id="page-59-0"></span>Data Hashing

The Data Hashing component allows you to hash a Column of a string data type to a hash value, using either MD5, SHA1, SHA256, SHA384 or SHA512 algorithms. Because no vector/salt is generated, the hash values generated are always the same for the same input string. However, even a slight change in the input string will generated a very different hash output. In the example below, the **address** field is hashed using the MD5 algorithm. You can add as many Data Hashing components if you need to hash multiple fields. If the target system expects a specific length for the field being hashed, you can check the **Truncate Hash Value** option; this will truncate the hash value to match the original string length; however, this may reduce the strength of the hashing algorithm in its ability to generate unique values for different input values.

![](_page_59_Picture_98.jpeg)

### <span id="page-59-1"></span>Data Masking

The Data Masking component allows you to modify for privacy or compliance reasons. For example, you may choose to mask a Phone Number field, or a Social Security number. Five masking options are available:

- Default replaces a string field with the character X; replaces a numeric field with 0; replaces a date field with 1900-01-01 and NULL for other data types
- Credit Card Exposes the last 4 digits of the credit card and replaces all other characters with X
- Email Exposes the first character, and replaces the remainder with XXX@XXX.com
- Random Number Replaces a numeric field with a random value based on the data type
- Custom String Exposes the first few and last characters, as desired, and places a constant string in the middle as provided

As many Data Masking components can be added, when masking multiple fields is needed. In the example below, the default masking option is used on the address field.

![](_page_60_Picture_93.jpeg)

### <span id="page-60-0"></span>Data Quality

The Data Quality component allows you to validate basic rules against a field, such as making sure the field is numeric, not empty, not null, and is within a list of known values. For example, the following Data Quality component ensures the **address\_id** field is not NULL, not empty, and is a numeric value. If the condition fails, DataZen can either exclude the records from the output, or throw an error and stop further processing.

![](_page_61_Picture_1.jpeg)

![](_page_61_Picture_60.jpeg)

### <span id="page-61-0"></span>Dynamic Data Column

The Dynamic Data Column component allows you add columns dynamically to a data set, specify its data type, and use existing fields to construct it if desired.

For example, the following screenshot shows you how to add a dynamic column, named **taxCol,** that calculates a tax amount of 6%, with a SQL Expression that uses the **amount** field (**amount \* 0.06**), and setting the column as a **Float** data type.

![](_page_61_Picture_61.jpeg)

The expression can either use a SQL-like syntax, or a simpler Enzo format.

#### <span id="page-61-1"></span>SQL Expression

The SQL Expression treats the formula as a simpler SQL command, allowing you to leverage a number of operations on data. Because the SQL syntax uses a limited version of the T-SQL syntax, string quotation

### **+ ENZODATAZEN**

marks are single quotes. Operations such as in, between, like, not, or, and are available. You can use brackets when using field names. The following functions are allowed: CONVERT, LEN, ISNULL, IIF, TRIM, and SUBSTRING. Here are a few valid examples:

- SUBSTRING(phone, 7, 8)
- IIF(ISNULL(amount), 0, amount \* 10)

#### *See Microsoft's documentation on DataColumn Expressions for a complete description of.*

#### <span id="page-62-0"></span>Enzo Expression

If an Enzo Expression is used, every row is processed individually using the DataZen Functions. These must be simple expressions that can use other fields using the {{field}} convention. For example, if the Expression is **#rndguid()**, the new column will have a unique GUID value assigned in every row.

#### *See the DataZen Function section for more information.*

#### <span id="page-62-1"></span>Remove Column

The Remove Column component allows you to ensure a specific column does not get replicated. You can either select an existing column from the list provided, or type the name of a column (one per line).

![](_page_62_Picture_132.jpeg)

# <span id="page-62-2"></span>DataZen Functions

DataZen functions give you the ability to transform data before data is processed for execution, but after the data values of the source dataset have been replaced. These functions are only available in multiple places (see the Uses section below).

Functions are identified by a # moniker. For example, the ''#toiso8601({{payment\_date}})', converts the value of the "payment\_date" field from the source system into an ISO 8601 compatible format.

![](_page_62_Picture_133.jpeg)

![](_page_63_Picture_248.jpeg)

![](_page_64_Picture_193.jpeg)

### <span id="page-64-0"></span>Nested Functions

You can nest functions by adding them together in a call. For example, the following operation gets the current time in UTC, returns an ISO8601 compliant date format, and URL encodes the output so it can be passed in a URL function:

### **#urlencode(#toiso8601(#utcnow()))**

#### <span id="page-64-1"></span>Uses

Enzo Functions can be used in multiple places throughout DataZen, namely:

- Data Pipelines Dynamic Columns
- URL of a Sync Job using an HTTP Connect as the source
- Custom SQL Scripts in a Database Target operation
- Name of a database table a database Target
- URI Endpoint, XML or JSON payloads in an HTTP Target
- Initialization and Finalization database scripts when using a DB Target

### <span id="page-64-2"></span>Enzo HTTP Functions

Calling HTTP Endpoints within a Data Pipeline is a feature that allows you to use the data provided by the job as input records. In other words, for each input record, an HTTP method will be called. Enzo HTTP Functions can be invoked in multiple ways to make both authenticated and unauthenticated calls to HTTP REST endpoints.

### **+ ENZODATAZEN**

The parameters used by the HTTP functions depend on whether or not the call is authenticated and the type of call being made. The following signatures are allowed:

![](_page_65_Picture_256.jpeg)

When specifying a pre-defined connection, use the following format: **@conn(key)**. The key should be the name of the Central Connection String to use that represents the HTTP Endpoint, its authentication mechanism, and Rate Limiting setting. HTTP Enzo Function calls can use any of the supported authentication mechanisms including API Keys and OAuth 2.0 bearer tokens.

When specifying custom headers, the headers parameter should be comma-separated, and the header itself should be in the normal HTTP header notation: **header:value**. When specifying multiple headers, the parameter should be single-quoted: **'header1:val1,header2:val2'**.

#### <span id="page-65-0"></span>Example 1: Unauthenticated HTTP Get

The following example performs an HTTP GET operation and returns a string from a service endpoint running on the localhost without authentication:

http\_get(https://localhost/func1)

#### <span id="page-65-1"></span>Example 2: Unauthenticated HTTP Post with Headers

Sends an HTTP POST operation to a localhost endpoint unauthenticated, passing a body and a custom Content-Type header. Sends the **userKey** and **loginId** column values for each row processed by the job.

http\_post('{ "id": {{userKey}}, "userId": "{{loginId}}"}','Content-Type:text/json', https://localhost/func1)

#### <span id="page-65-2"></span>Example 3: Authenticated HTTP Get

Sends an HTTP GET operation to the "**TWITTER**" HTTP connection string, using the **/users** relative URI, and passing the **userid** value found in the source dataset for each record processed by the job. This call

### **+ ENZODATAZEN**

returns a JSON document of the tweets for the given **userid**; if this function is used in a **Dynamic Column** (in a Data Pipeline), the new column value will contain the JSON document returned by this HTTP request.

http\_get(@conn(TWITTER), /users/{{userid}}/tweets)

# <span id="page-66-0"></span>Sync Agent REST API

You can use HTTP/S REST commands against a DataZen Sync Agent to perform most of the operations available in DataZen Manager, with a few exceptions for security reasons.

To enable REST access to an agent, select the agent in DataZen Manager and choose DataZen Agent Settings from the menu. Select the desired Access Level and whether to limit access to GET operations only.

![](_page_66_Picture_65.jpeg)

The complete documentation for the Sync Agent REST API can be found online:

<https://www.enzounified.com/blog/DataZenAPIDocumentation>

![](_page_67_Picture_0.jpeg)

# <span id="page-68-0"></span>Appendix

### <span id="page-68-1"></span>Limitations

### <span id="page-68-2"></span>Target DDL Script

- Building target DDL scripts is only available for SQL Server, MySQL, Oracle and Teradata databases.
- Not all data types may be accurate; some data types may be modified from the original source system to ensure transportability of the data.
- When the source system is MySQL, the schema information for string length and other data types may be inaccurate due to MySQL driver issues. The script that is generated to create the target table may need to be modified manually.
- When the source system is an ODBC driver or Enzo, the precision or decimal data types and string length sizes of the source system may not be available.

### <span id="page-68-3"></span>Upsert Script

- Upsert scripts generated may need to be modified to comply with the database engine
- MySQL Notes
	- o The generated Upsert script depends on the ON DUPLICATE KEY UPDATE clause, which implies the table should have a key or unique index defined on the Key Columns for the script to work
- Oracle Notes
	- $\circ$  DataZen stores binary data types as Base64 string, so the Upsert command should contain the following functions applied:

TO\_BLOB(utl\_raw.cast\_to\_raw({{fieldname}}))

 $\circ$  When the script is generated, date/time types fields are automatically converted as follows:

TO\_TIMESTAMP('{{fieldname}}', 'YYYY-MM-DD HH24:MI:SS.FF7')

#### <span id="page-68-4"></span>Data Replication

• Geospatial information is replicated as a binary field in the target system.

### <span id="page-68-5"></span>Transactional Consistency Considerations

Because DataZen is a loosely coupled replication engine, replicating data with eventual consistency, tables selected for replication are not guaranteed to be transactionally consistent by design. However, two strategies can be used when transactional consistency is required for a few tables:

• Target Logical Access

Reports and applications running against the target system should implement logic that does not display or use orphaned records (such as missing line items for an order) when possible

• Source Joined Data Sets Implement a more complex source SELECT JOIN statement against multiple tables, so that the

![](_page_69_Picture_1.jpeg)

data returned by the Sync Job represents all the records; use a custom stored procedure at the target to split each record and perform the necessary Upsert/Delete operations.

### <span id="page-69-0"></span>Data Type Conversions

The following data type mapping tables provide an overview of the supported data types and their correspondence across multiple database platforms. The direction of the replication may change the data type conversion logic.

#### <span id="page-69-1"></span>Oracle to SQL Server Data Mapping

![](_page_69_Picture_248.jpeg)

#### <span id="page-69-2"></span>MySQL to SQL Server Data Mapping

![](_page_69_Picture_249.jpeg)

### **S** ENZODATAZEN

![](_page_70_Picture_112.jpeg)